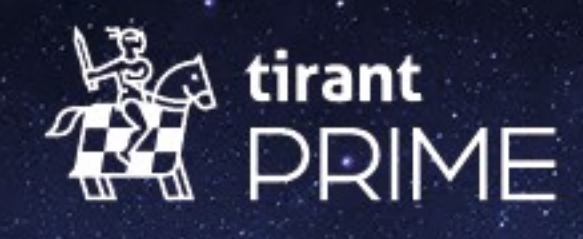

# Guía de usuario

# Índice de contenidos

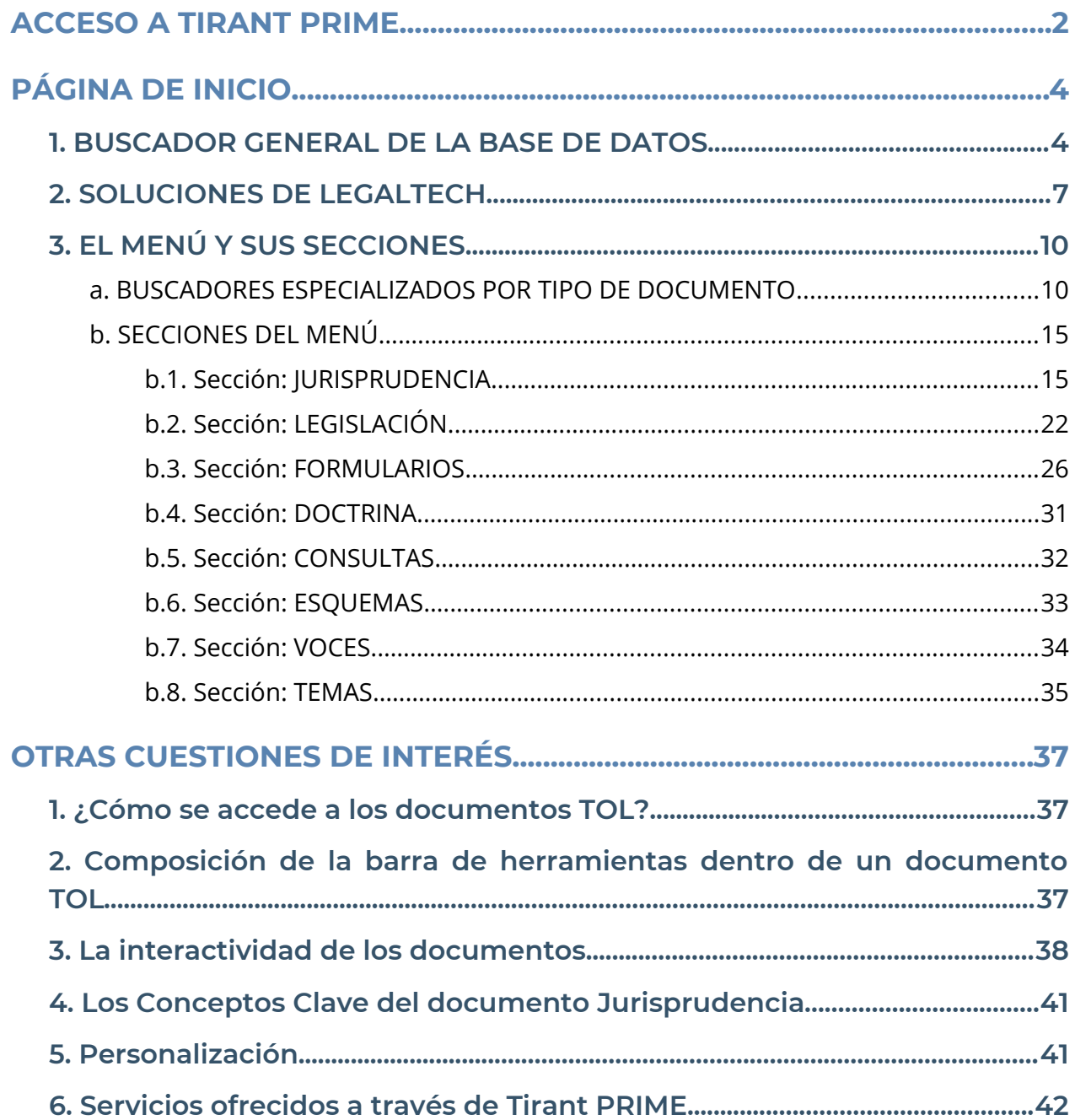

Tirant PRIME es la nueva plataforma Jurídica del Grupo TIRANT, más funcional y con nuevas soluciones especializadas LegalTech. **Soluciones de Tirant Prime: todo lo que necesita en constante evolución.**

Tirant PRIME, con la calidad de siempre, integra todas las soluciones que un operador jurídico necesita, desde las soluciones tecnológicas más tradicionales y valoradas como la Base de Datos o la Biblioteca Virtual, hasta las soluciones de LegalTech dotadas de inteligencia jurídica como SOFÍA nuestro asistente jurídico inteligente de IA o Tirant ANALYTICS.

# <span id="page-2-0"></span>**ACCESO A TIRANT PRIME**

Introduzca en el navegador la dirección https://prime.tirant.com/es/

Entrará en la Home Externa de Tirant PRIME donde se ofrecen todas las soluciones de LegalTech más destacadas y la posibilidad de una suscripción personalizada al **Boletín de novedades jurídicas** semanal, analizadas por nuestros expertos para una permanente actualización (en menú horizontal **Novedades**), además del acceso a nuestros **Dosieres** periódicos por áreas del Derecho.

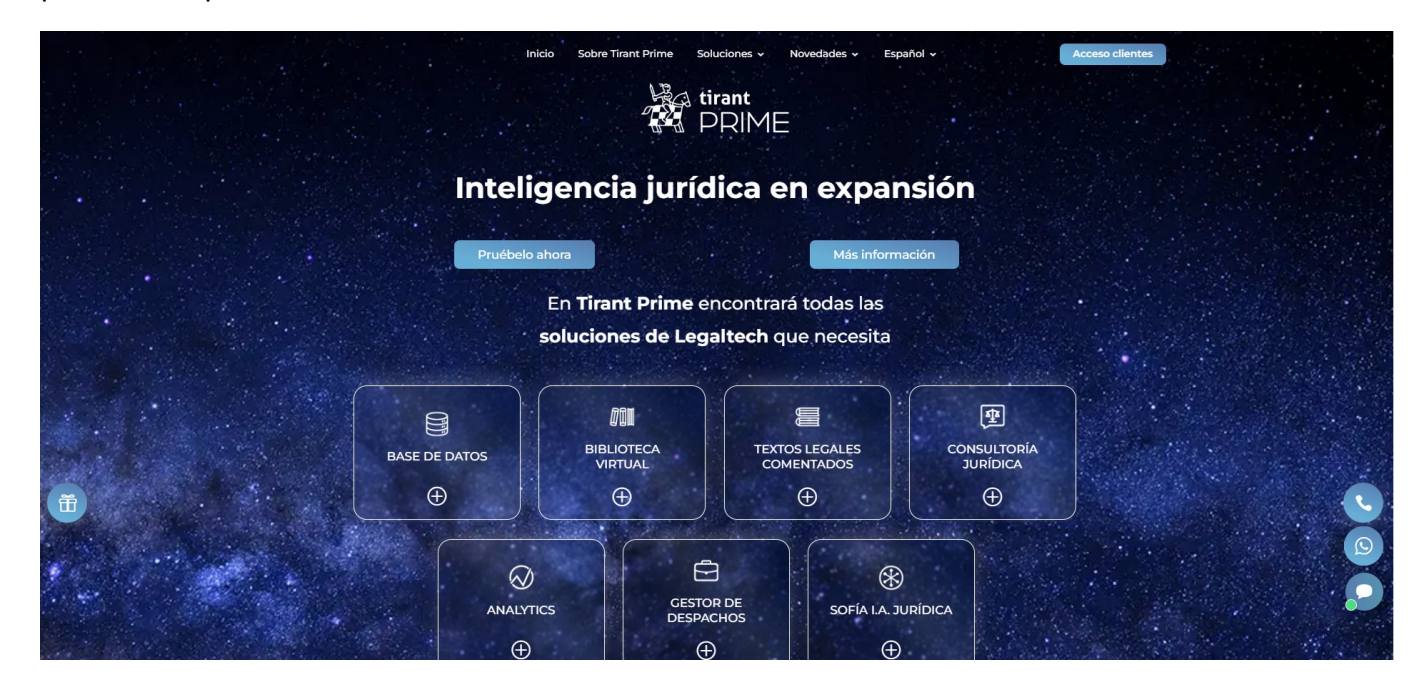

A pie de página encontrará información de interés:

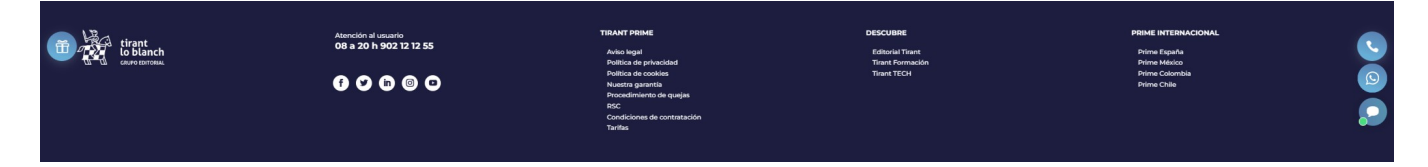

- Aviso legal.
- Política de privacidad.
- Política de cookies.
- Nuestra garantía.
- Procedimiento de quejas.
- RSC.
- Condiciones de contratación.
- Tarifas.

Para acceder al área privada Tirant PRIME, debe introducir su nombre de usuario y contraseña, previamente facilitados por la Editorial TIRANT LO BLANCH de forma personalizada.

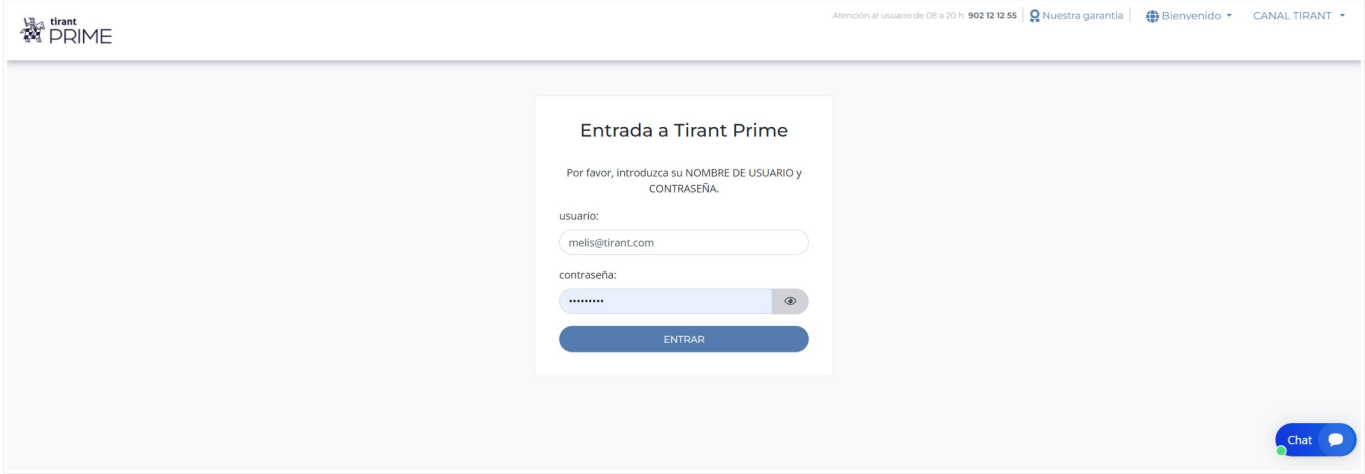

Si ha olvidado su nombre de usuario o contraseña, póngase en contacto con nosotros a través del servicio telefónico de **Atención al Cliente 902 12 12 55** operativo 12 horas al día 365 días del año, o bien por el correo electrónico **atencionalcliente@tirantonline. com**.

Una vez introducido su nombre de usuario y contraseña, accederá a la Home interna de Tirant PRIME:

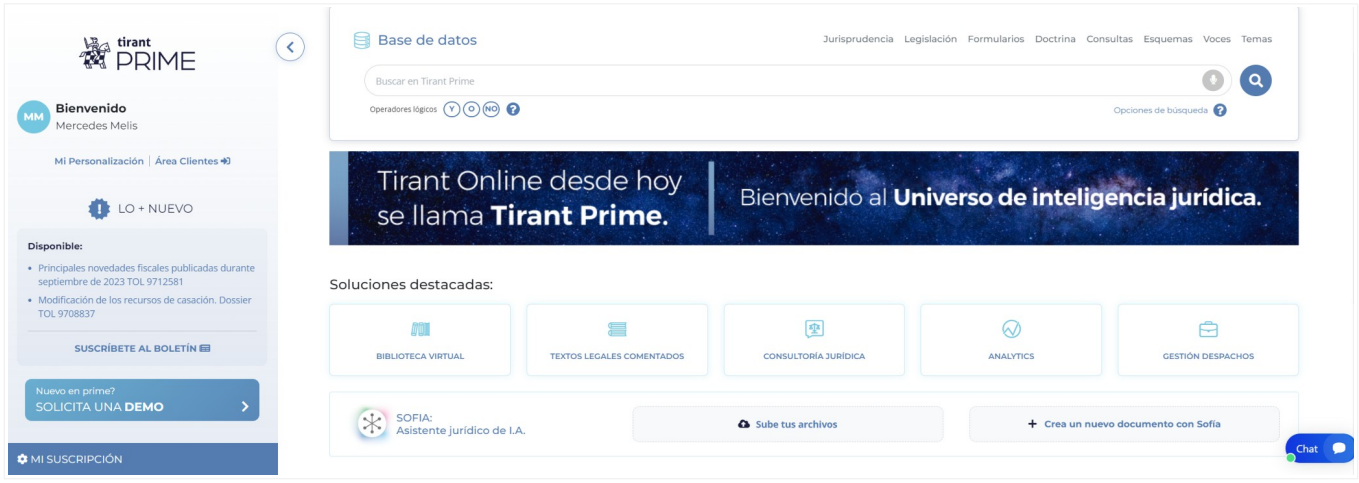

# <span id="page-4-1"></span>**PÁGINA DE INICIO**

Desde la primera pantalla tiene a su alcance todos los sistemas de búsqueda, Soluciones y otros servicios que le ofrece Tirant PRIME. La Página de Inicio se divide en grandes áreas:

- **1.** El Buscador General de la Base de datos.
- **2.** Soluciones.
- **3.** Menú y sus secciones.

## <span id="page-4-0"></span>**1. BUSCADOR GENERAL DE LA BASE DE DATOS**

Sencillo, potente, preciso e inteligente.

El buscador general es un motor de búsqueda exclusivo de la Editorial TIRANT LO BLANCH de gran potencia y fiabilidad.

Los resultados que presenta son fruto de indagación inteligente en la que se interpreta la consulta realizada y se ofrecen los documentos más acordes a lo que el usuario ha buscado.

El buscador general es intuitivo y muy sencillo en su uso, basta con introducir uno o varios términos en el campo de búsqueda (las palabras o frases que mejor describan la información que se quiere encontrar) y pulsar en Buscar o en la tecla Intro de su teclado.

En respuesta a la petición realizada, el buscador muestra el número total de **Resultados** de la búsqueda, esto es, de documentos hallados en la Base de Datos.

Conscientes de la importancia de nuestros motores de búsqueda, hemos desarrollado técnicas basadas en grafos conceptuales para la búsqueda precisa de documentación

#### jurídica.

Así, nuestro Buscador General ofrece distintas opciones de búsqueda, intuitivas y funcionales, a partir de una expresión libre de búsqueda elegida por el usuario:

#### –**Con todas las palabras**

Este tipo de búsqueda es el que se ofrece por defecto en el buscador. Con ella el buscador localiza los documentos que incluyen todos los términos de su petición.

Para acotar más la búsqueda, bastará con volver a buscar sobre la búsqueda, es decir, sobre el conjunto de documentos en- contrados.

#### –**Con la frase exacta**

Localiza aquellos resultados que coincidan exactamente con los términos de la petición. Con este tipo de búsqueda se permite una mínima variación.

#### –**Búsqueda por proximidad**

Encuentra los resultados que coincidan con todos los términos en un párrafo que figuran en el campo de búsqueda.

#### –**Con algunas de las palabras**

El buscador localiza aquellos resultados que contengan alguno de los términos especificados en el campo de busqueda.

#### –**Por número de referencia TOL**

Es la búsqueda por marginal. Resulta especialmente útil para localizar documentos concretos cuando se conoce su número TOL. Esta opción de búsqueda es posible desde cualquiera de nuestros buscadores, basta con introducir el número de referencia TOL (por ej. TOL1229740) para localizar el documento exacto.

#### –**Con operadores lógicos: Y, O y NO**

Localiza la documentación solicitada a partir de búsquedas complejas en las que se pueden añadir palabras o grupos de palabras, sinónimos, o incluso, excluir de la búsqueda ciertos términos.

#### –**Autocompletado**

El buscador también ofrece propuestas de búsqueda de forma predictiva, esto es, anticipándose a lo que el usuario está buscando.

#### – **Lo que otros usuarios buscaron**

Servicio de sugerencias dada una expresión de búsqueda, siguiendo parámetros de inteligencia colectiva.

#### –**Búsqueda de documentos por voz**

Puedes usar la voz para buscar documentos dentro de la Base de Datos. Activa la búsqueda por voz desde el buscador. A los milisegundos la búsqueda se pondrá en marcha sola.

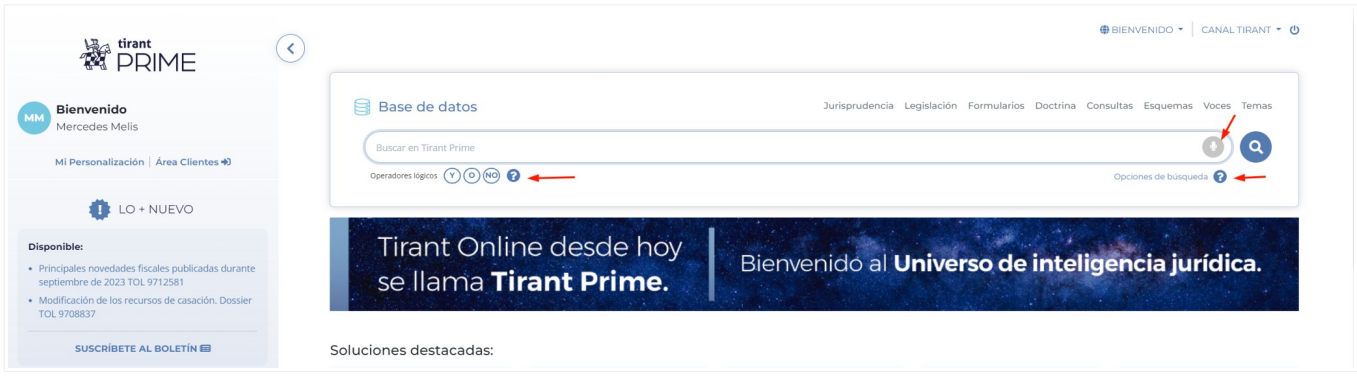

El motor de búsqueda del **Buscador general** mejorado y más inteligente, le permite ver el total resultado de los documentos obtenidos:

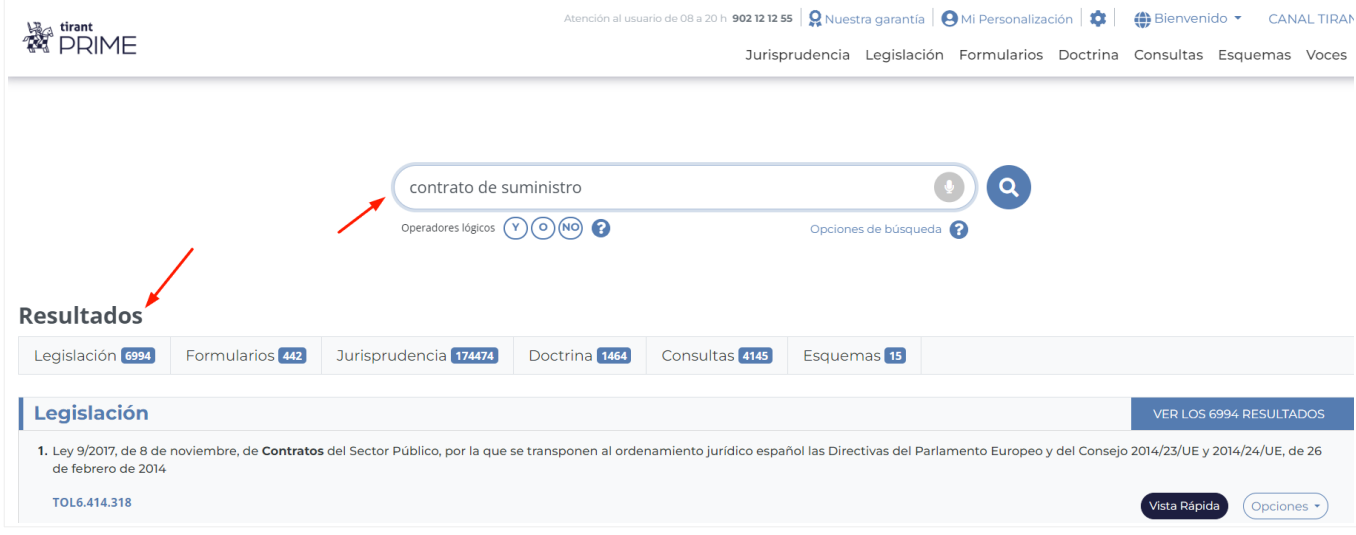

# <span id="page-7-0"></span>**2. SOLUCIONES DE LEGALTECH**

Tirant PRIME es **Inteligencia jurídica en expansión**. Las Soluciones Tirant PRIME están **en constante evolución**, adaptándose al Derecho y por ende a las necesidades de nuestros usuarios.

Además de la **Solución principal** que supone nuestra Base de Datos, Tirant PRIME pone a su disposición un universo de **Soluciones destacadas** de máximo interés a las que ahora tiene acceso desde la página inicial, productos como la Biblioteca Virtual, la Colección de Textos Legales Comentados de la Editorial Tirant, la Consultoría jurídica, Tirant Analytics y Gestión de Despachos.

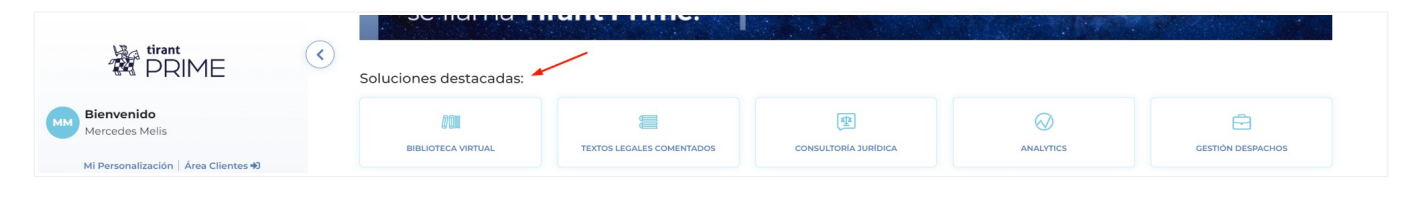

Con un aporte de contenido extra que Tirant PRIME le ofrece a través de otras **+ Soluciones**:

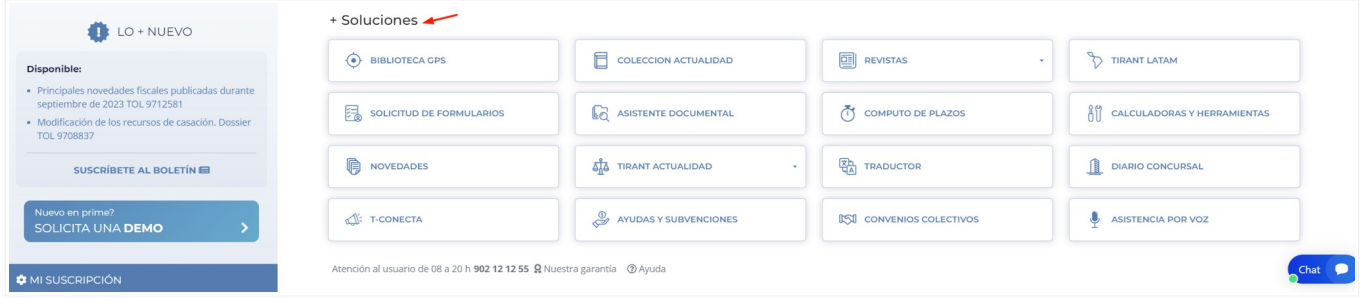

#### –**Biblioteca Virtual.**

Con acceso a todo el fondo editorial de Tirant lo Blanch desde cualquier dispositivo con conexión a Internet. El fondo bibliográfico jurídico TLB es el más prestigioso en lengua castellana, según el índice SPI del CSIC.

#### –**Colección de Textos Legales Comentados.**

Los Textos Legales Comentados de la Editorial Tirant se incorporan a la plataforma Tirant PRIME como una herramienta esencial para el abogado. Al estilo de los *Tolle Kommentare* alemanes suponen un cambio en la organización de la información jurídica en España.

Profundice en los artículos de los textos legales desde el apartado **Comentario principal** y analice la Legislación relacionada, jurisprudencia relevante, esquemas y formularios, que podrá consultar asistido de un índice para ganar en tiempo y precisión.

#### –**Consultoría jurídica.**

Cuente con la opinión de un profesional experto, en cualquier área del derecho.

#### – **Analytics.**

Análisis estratégico basado en Big Data jurídico por los profesionales del Derecho. Adopte las mejores decisiones en la resolución de sus casos, usando gráficas interactivas, árboles de decisión y conceptos clave.

#### – **Gestor de Despachos.**

La herramienta imprescindible para gestionar su despacho. El software de gestión más completo.

#### – **Sofía.**

Nuestro asistente jurídico de Inteligencia Artificial a su servicio.

#### –**Asistente Documental.**

Si no encuentra lo que busca, solicítenos la documentación que necesita.

#### –**Cómputo de plazos.**

Nueva calculadora de plazos procesales y administrativos.

#### –**Calculadoras y Herramientas.**

Tirant PRIME cuenta con importantes novedades de uso eminentemente prácticas a su disposición.

#### – **T-CONECTA.**

Plataforma de marketing jurídico que genera de forma automática contenido de calidad en tus redes sociales. También programamos envíos e-mailing a tu listado de clientes con toda la actualidad y trabajamos para mejorar el posicionamiento de tu web en Google.

# <span id="page-10-0"></span>**3. EL MENÚ Y SUS SECCIONES**

El menú es la herramienta básica que le permite navegar por la Web y acceder a todas las aplicaciones y funcionalidades de la Base de Datos, pues desde él puede buscar y acceder a toda la documentación jurídica.

El menú y sus secciones permanece siempre visible y es accesible desde cualquier punto de Tirant PRIME.

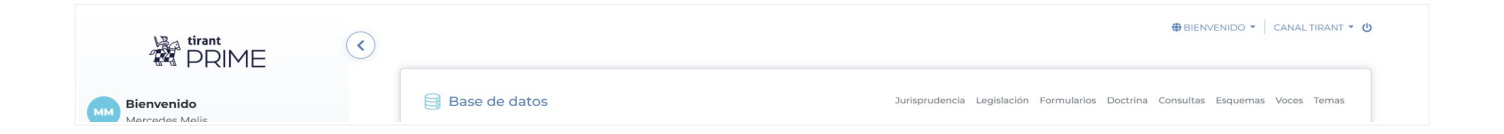

#### <span id="page-10-1"></span>**a. BUSCADORES ESPECIALIZADOS POR TIPO DE DOCUMENTO**

Tirant PRIME dispone de siete tipos de documentos: **Jurisprudencia***,* **Legislación***,* **Formularios***,* **Doctrina***,* **Consultas***,* **Esquemas**

#### y **Temas**.

Cada uno de estos documentos cuenta con un buscador específico (Buscador Avanzado), con campos de búsqueda propios y sistemas de navegación particulares. Ninguno de los campos es obligatorio, pero téngase en cuenta que es necesario utilizar al menos uno de ellos. Es aconsejable usar aquél que sea más fiable en cada caso.

Existe un tipo de busqueda que se ofrece por defecto en todos los buscadores, para todo tipo de documentos y es el que aconsejamos usar en caso de duda, el llamado **Con todas las palabras.** Se trata de un campo de texto libre que permite las mismas opciones de búsqueda que para el **Buscador General**.

Desde todos los buscadores se puede acotar la búsqueda y volver a la última realizada para poder modificar alguno de los criterios.

Todos los buscadores cuentan con un sistema de recomendaciones sobre su búsqueda, que le permiten acceder a documentación recomendada en cualquier momento de la navegación.

#### <span id="page-11-1"></span>**b. SECCIONES DEL MENÚ**

#### <span id="page-11-0"></span>**b.1. Sección: JURISPRUDENCIA**

La sección **Jurisprudencia** cuenta con un buscador que permite encontrar todo tipo de resoluciones judiciales, incluyendo resoluciones administrativas.

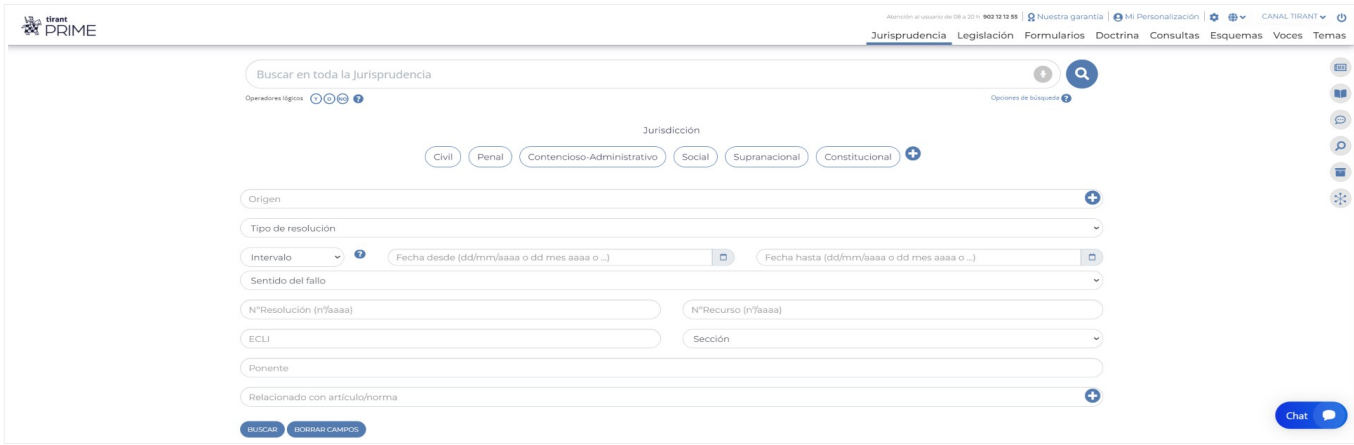

En el buscador de **Jurisprudencia** aconsejamos utilizar la opción **Con todas las palabras**, que se ofrece por defecto, o seleccionando alguna de las alternativas de búsqueda que se proponen:

- *Con la frase exacta*
- *Con expresión literal*
- *Con operadores lógicos: Y, O, NO*
- Proximidad
- *Con alguna de las palabras*
- *Por núm. de referencia TOL*

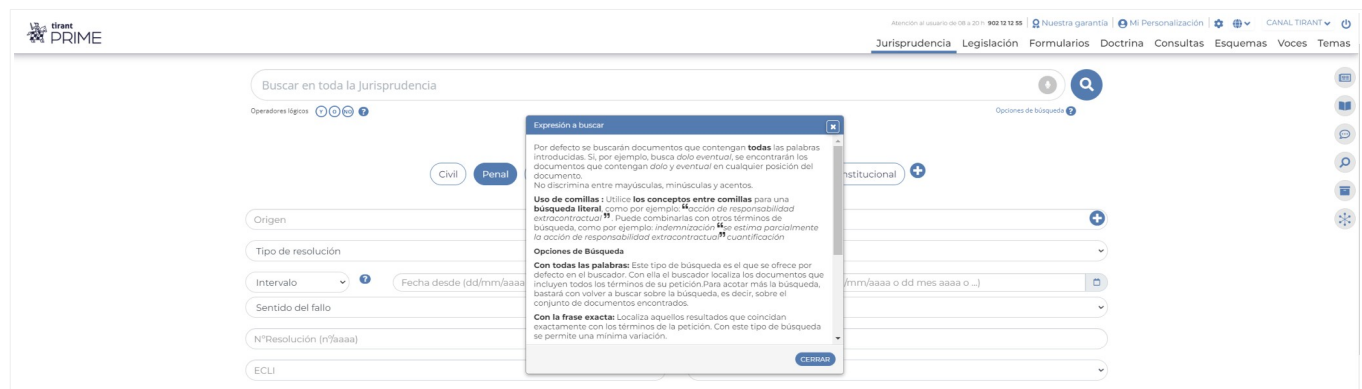

Cabe combinar esta búsqueda con cualquier otra realizada en los campos de búsqueda específicos: **Origen***,* **Tipo de resolución***,* **Fechas***,* **Nº Resolución***,* **Nº Recurso***,* **ECLI***,* **Jurisdicción***,* **Sección***,* **Ponente**.

También se puede buscar por **Sentido del fallo**, pidiéndole al sistema que ofrezca sólo resoluciones con un **Sentido del fallo** determinado, estimatorio, desestimatorio, absolutorio o cualquier otro de los que se le ofrecen en el buscador. Además puede a través del buscador encontrar fácilmente **Jurisprudencia** relacionada con normas específicas o artículos concretos y combinar este campo con cualquier otro de los que figuran en el buscador.

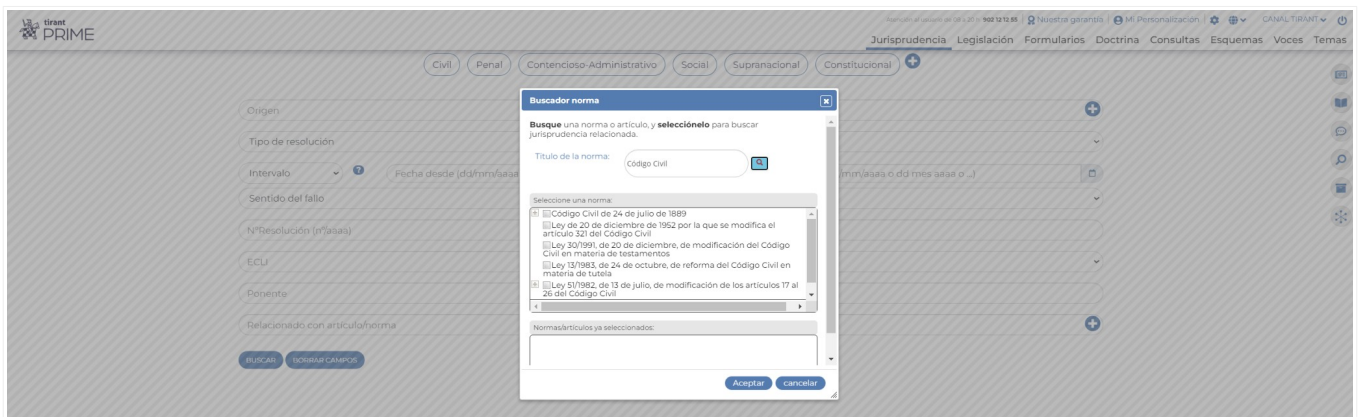

Para afinar la búsqueda puede seleccionar **Buscar solo documentos de la selección Tirant** y accederá a los documentos previamente seleccionados por expertos y clasificados con nuestras **Voces**.

Los resultados de la búsqueda (número de documentos encontrados) se ofrecen ordenados siguiendo un criterio de **Relevancia**+ pudiendo reordenar estos resultados por **Fecha** o por **Origen** (órgano emisor).

Así, los resultados de **Jurisprudencia** se muestran con una marca (un flag) de **Relevancia** para ayudar al usuario a encontrar la sentencia más importante de entre todos los documentos encontrados. Para ello, se presentan los resultados precedidos de un signo distintivo Tirant, que oscila en número de cero a tres según su relevancia. Cuando una sentencia obtiene tres cascos Tirant, es indicador de que nuestros Expertos consideran que es de máximo interés.

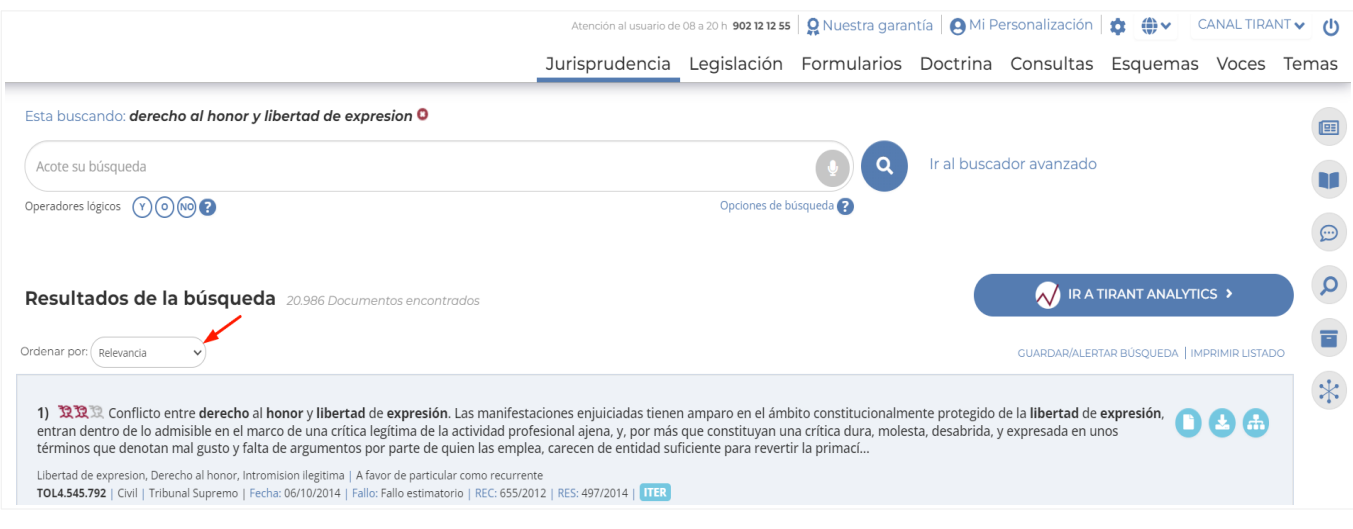

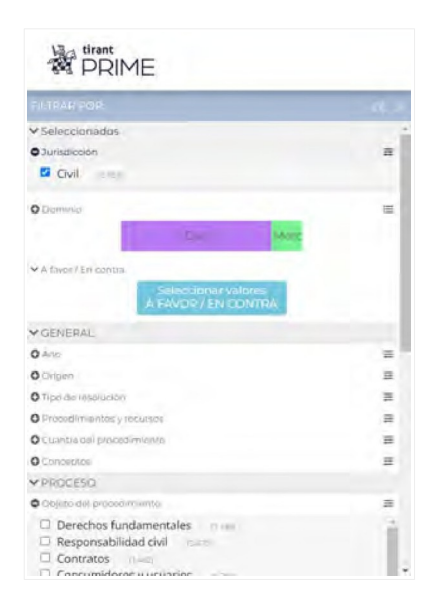

El buscador de **Jurisprudencia** cuenta con una gran cantidad de filtros multiseleción, ubicados a la izquierda de la pantalla, que permiten búsquedas conceptuales por elementos jurídicos como son: **Tipo de resolución***,* **Tipo de procedimiento***,* **Tipo de recurso***,* **Objeto del procedimiento***,* **Tipo de acción***,* **Tipo de delito***,* **Cuestiones previas y procesales***,* **prueba***,* **principios invocados***,* **motivos del recurso***,* **Sentido del fallo***,* **Consecuencias del fallo***,* **Costas procesales***,* incluyendo el filtro **Abogado** y **Ponente**.

Simplemente, seleccionando la sección

**Jurisdicción** del menú aparecen dichos filtros expansivos en forma de árbol, que permiten búsquedas múltiples. Estos filtros alcanzan toda su precisión si selecciona una jurisdicción concreta, pues varían sus valores según la rama del Derecho seleccionada. Todos los filtros son perfectamente combinables con cualquier expresión libre del campo de búsqueda del buscador.

Desde la propia página de resultados (**Resultados de la búsqueda**) se accede al icono **Ficha del documento**, para una primera visualización en extracto del mismo, al de su **mapa** conceptual, así como a la posibilidad de **descargar***,* **compartir***,* **guardar** o **imprimir la sentencia** en el propio equipo.

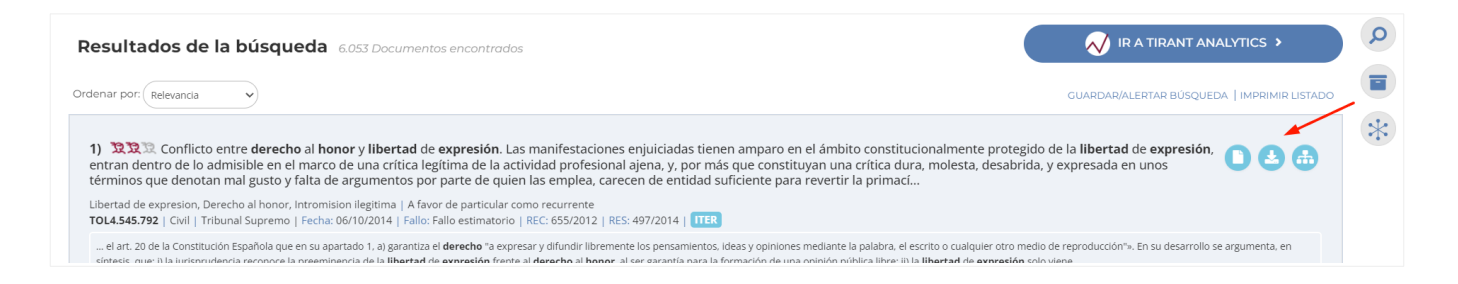

**Ficha del documento** contiene los **conceptos clave** interactivos (con posibilidad de acceder directamente al párrafo en el que se genera el **concepto clave** seleccionado) y un **Resumen esquemático** del documento seleccionado. Con un vistazo tendremos una idea fundada del contenido de la sentencia.

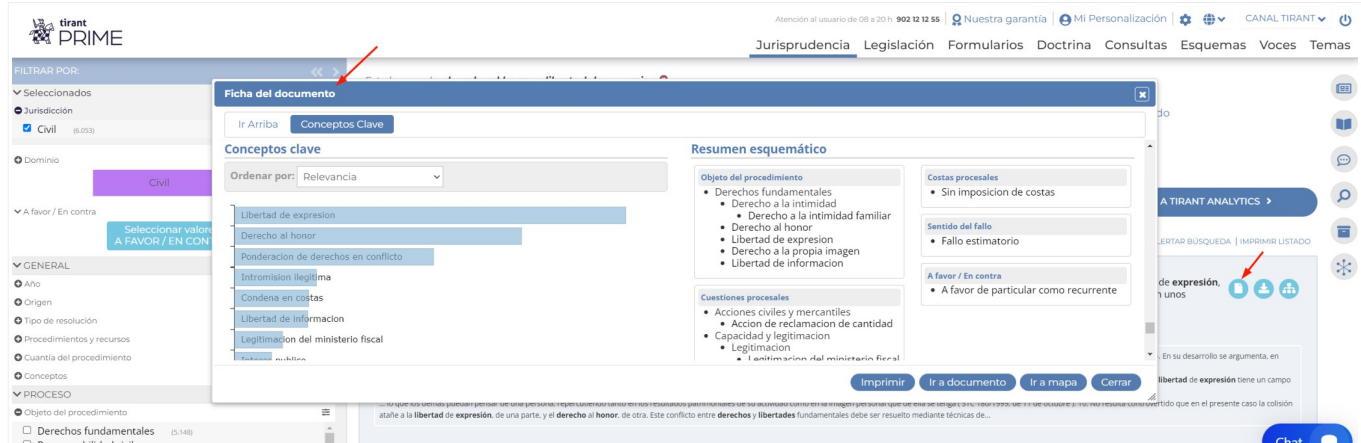

Seleccionado uno de los documentos resultado de la búsqueda, tenemos a nuestra disposición una herramienta única y muy novedosa que nos aporta la representación gráfica de las sentencias. De tal manera que, antes incluso de leer el contenido completo de las resoluciones encontradas, podemos visualizar sus elementos esenciales acudiendo al llamado **mapa conceptual** de las mismas (**Abrir Mapa**), donde se nos muestran sus principales elementos jurídicos, con acceso directo al lugar exacto de la sentencia donde han sido referenciados (seleccionando la lupa adjunta). El **mapa conceptual** constituye un gran esquema interactivo.

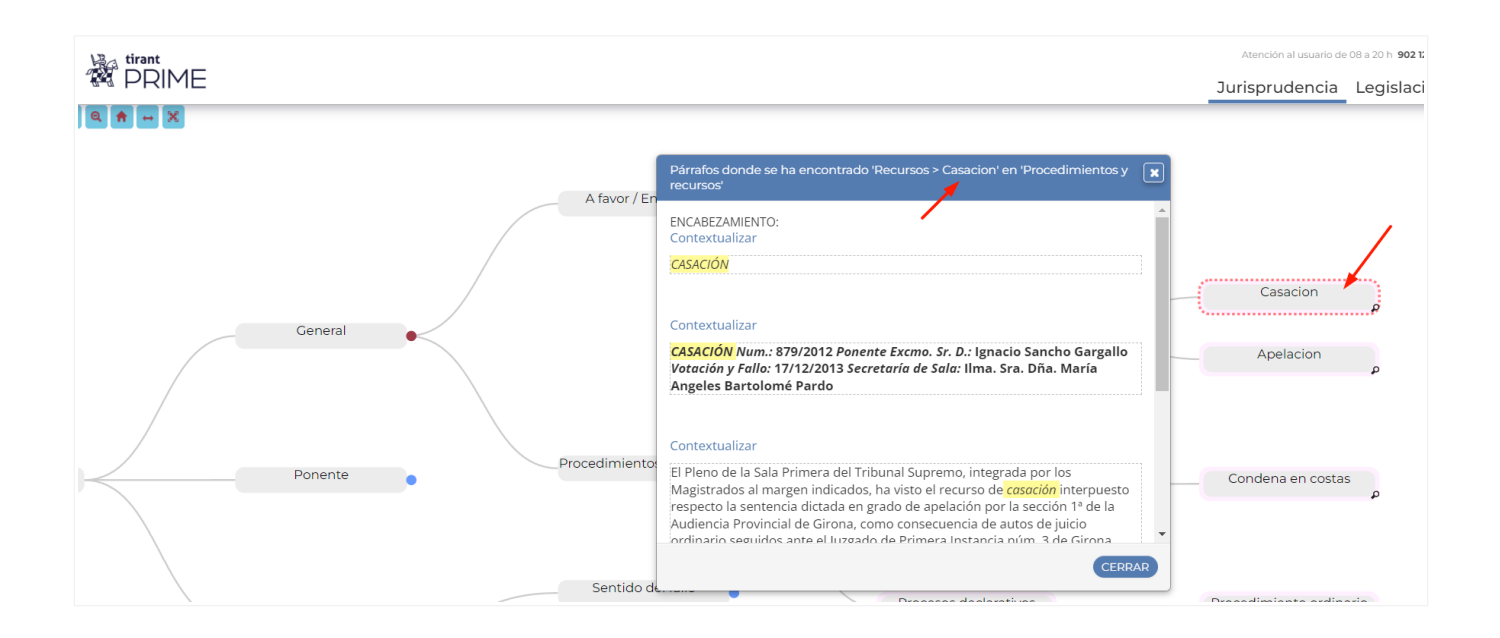

#### **TIRANT ANALYTICS: BUSQUEDA Y ANÁLISIS ESTADÍSTICO / PROBABILÍSTICO**

Desde la página de **Resultados de la búsqueda** se nos muestra una aplicación muy novedosa **Ir a Tirant Analytics**, que posibilita el análisis estadísticos y probabilístico de los cerca de 500 millones de datos almacenados que forman nuestro Big Data Jurídico inherente en el Sistema de TIRANT LO BLANCH, haciendo que el usuario pueda analizar de forma global y gráfica la información generada masivamente.

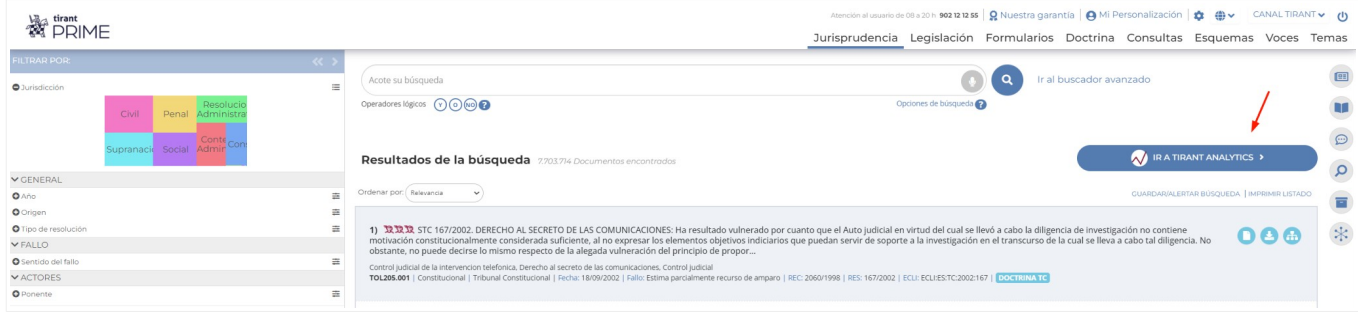

Esta herramienta permite la explotación estructurada y combinada de los datos en Big Data tras la clusterización de los mismos, generándose nuevas búsquedas y una experiencia gráfica interactiva de los resultados obtenidos.

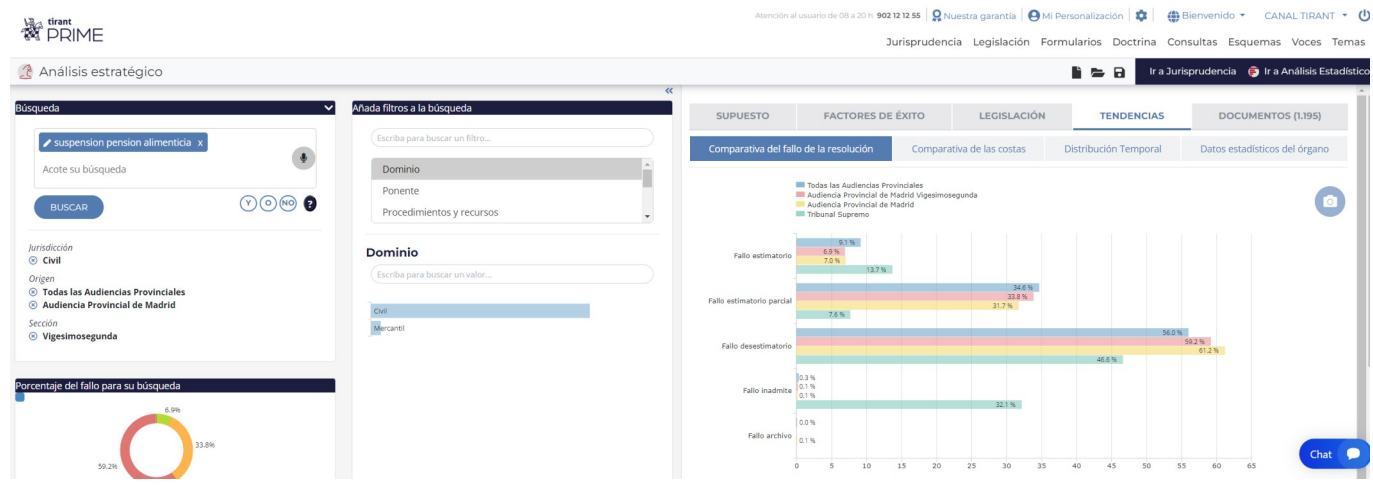

Cada elemento de información generado es representado estadísticamente mediante gráficos sobre los que el usuario puede interactuar para adecuarlos a sus necesidades de información.

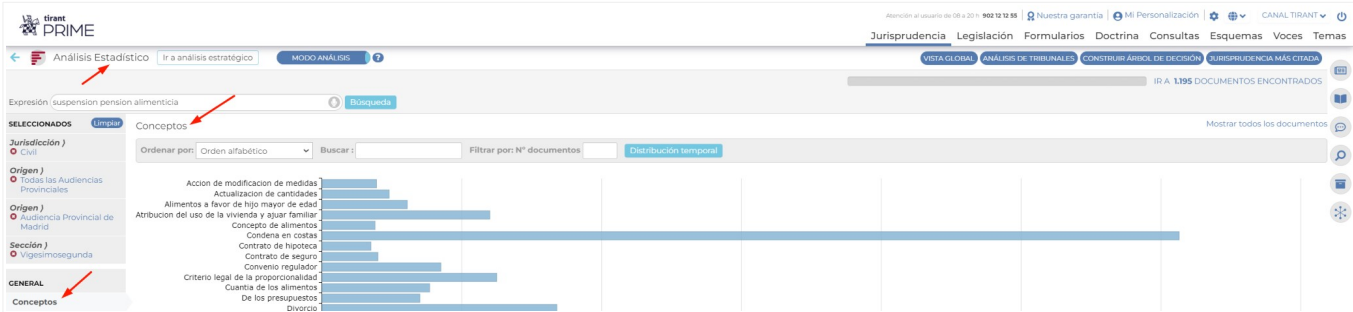

### <span id="page-17-0"></span>**b.2. Sección: LEGISLACIÓN**

**Buscador de Legislación** avanzado para documentos legislativos, permite encontrar normas de cualquier rango normativo y ámbito territorial: internacional, comunitario, estatal, autonómico, foral y local. A su disposición todo el ordenamiento jurídico actualizado y consolidado.

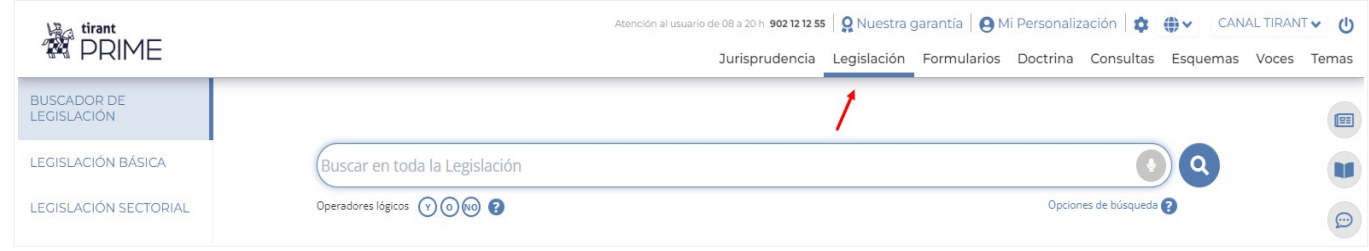

Le sugerimos como mejor opción para localizar una norma concreta, el uso del campo de búsqueda **Buscar en toda la Legislación**, pudiendo combinar este criterio de búsqueda con cualquiera de los específicos ofrecidos para legislación: **Nº de artículo, Boletín, Rango, Localidad y Fecha**.

El campo de búsqueda **Buscar en toda la Legislación** ofrece las mismas Opciones de búsqueda definidas para el Buscador General: Con todas las palabras, Con la frase exacta, Con la expresión literal, Con operadores lógicos, etc.

Los **Resultados de la búsqueda** se muestran ordenados siguiendo criterios inteligentes, como su **Relevancia** dentro del ordenamiento jurídico o **fecha** de la norma, pudiendo el usuario seguir acotando su búsqueda desde el otro buscador **Acote su búsqueda**.

Cabe destacar que los textos legales contienen redacciones intermedias, observaciones de vigencia, redacciones de Vacatio Legis y un comparador de vigencias.

Destacar la incorporación a la plataforma Tirant PRIME de la **Colección de Textos Legales Comentados.** Se trata de una herramienta esencial para el abogado ya que ofrece un análisis jurídico de los artículos que conforman los cuerpos legales comentados, que iremos ampliando paulatinamente. Su importancia radica en su aplicación práctica, por cuanto que vienen detallados, precepto a precepto, conceptos e interpretaciones más relevantes, jurisprudencia y legislación relacionada, sin olvidar doctrina vinculada y formularios.

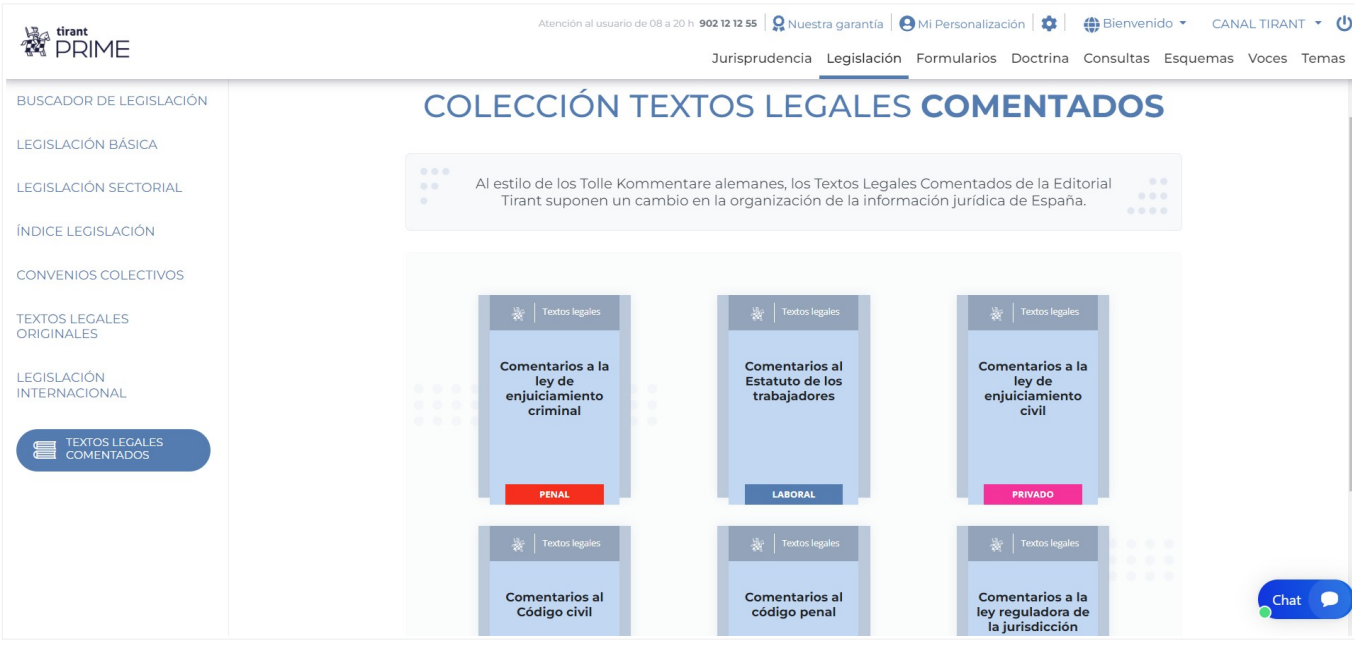

Con ayuda del Índice acceda a la legislación relacionada, jurisprudencia relevante, esquemas o formularios relacionados.

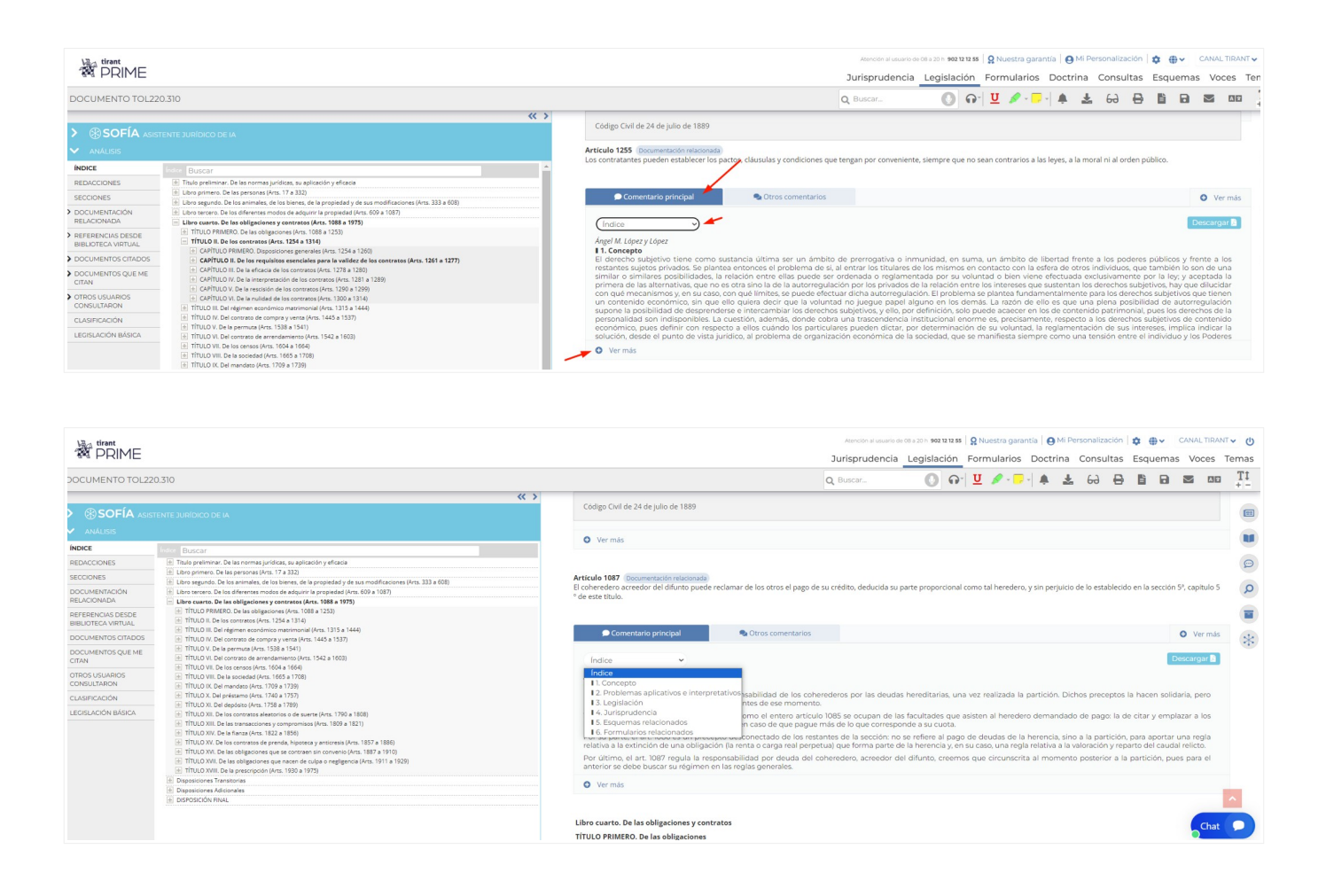

### La página **BUSCADOR DE LEGISLACIÓN** muestra un listado vertical de opciones de navegación:

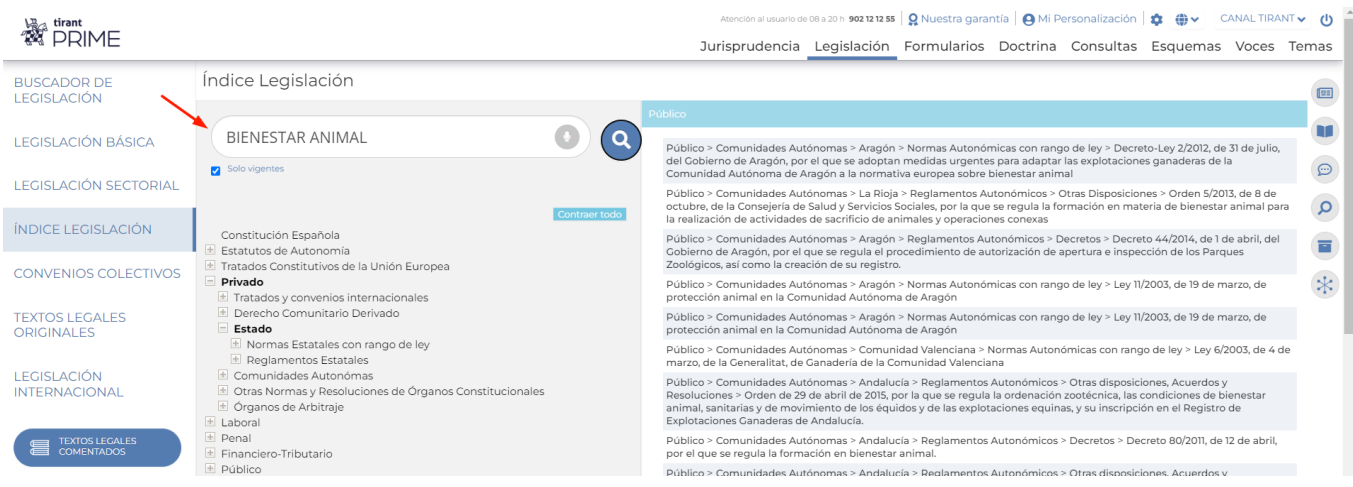

#### **LEGISLACIÓN BÁSICA**

El buscador de **Legislación Básica** incorpora los textos fundamentales del ordenamiento jurídico comunitario, estatal, autonómico y foral, clasificados por materias. De esta forma, el usuario puede encontrar la normativa básica sin tener que realizar búsqueda alguna.

Esta funcionalidad desarrolla un auténtico código interactivo, pues estas normas están concordadas con el resto de documentación de la Base de Datos Tirant Prime: **Jurisprudencia***,* **Formularios***,* **Doctrina***,* **Consultas** y **otras normas de interés**.

#### **LEGISLACIÓN SECTORIAL**

En ella se incluyen los textos normativos más importantes, ordenados por sectores de actividad económica, de ámbito estatal y autonómico.

#### **ÍNDICE DE LEGISLACIÓN**

Esta opción ofrece el ordenamiento jurídico presentado de forma sistemática: todas las normas ordenadas por su ámbito geográfico, por materias, rango normativo y secuencia cronológica.

A la vez dispone de un buscador específico de Índice de Legislación, que actúa sobre el título de la norma (ej. Código Civil) o por su referencia numérica.

#### **CONVENIOS COLECTIVOS**

Buscador de **CONVENIOS COLECTIVOS**, por el criterio de empresa, sector o ámbito geográfico. Si no lo encuentra, solicitenos ayuda a través del servicio **Se lo buscamos.**

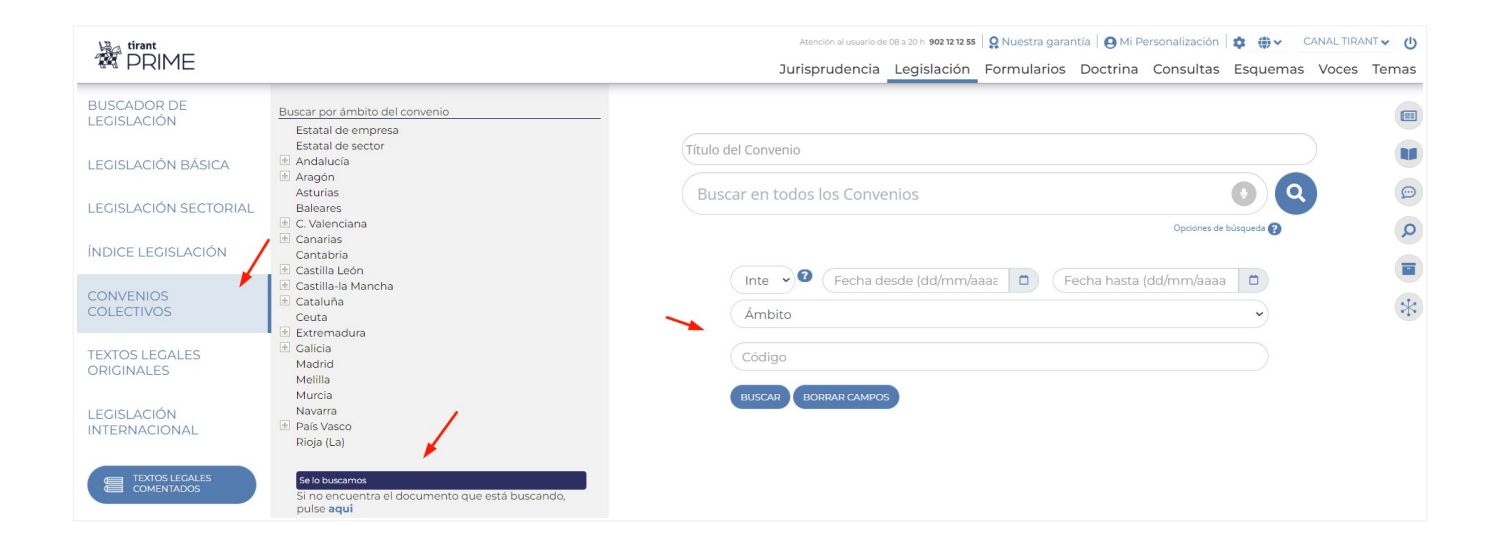

#### **BOLETÍN OFICIAL**

Su **Buscador Textos Legales Originales (Disposiciones)**, permite encontrar disposiciones de carácter general y otras disposiciones legales. Este buscador incorpora toda la legislación estatal, autonómica y europea publicada en el Boletín Oficial del Estado (BOE), tanto de la sección I como de la Sección III desde 1960. Son textos legales originales, no llevan consolidación aunque sí análisis jurídico

#### dentro de la norma.

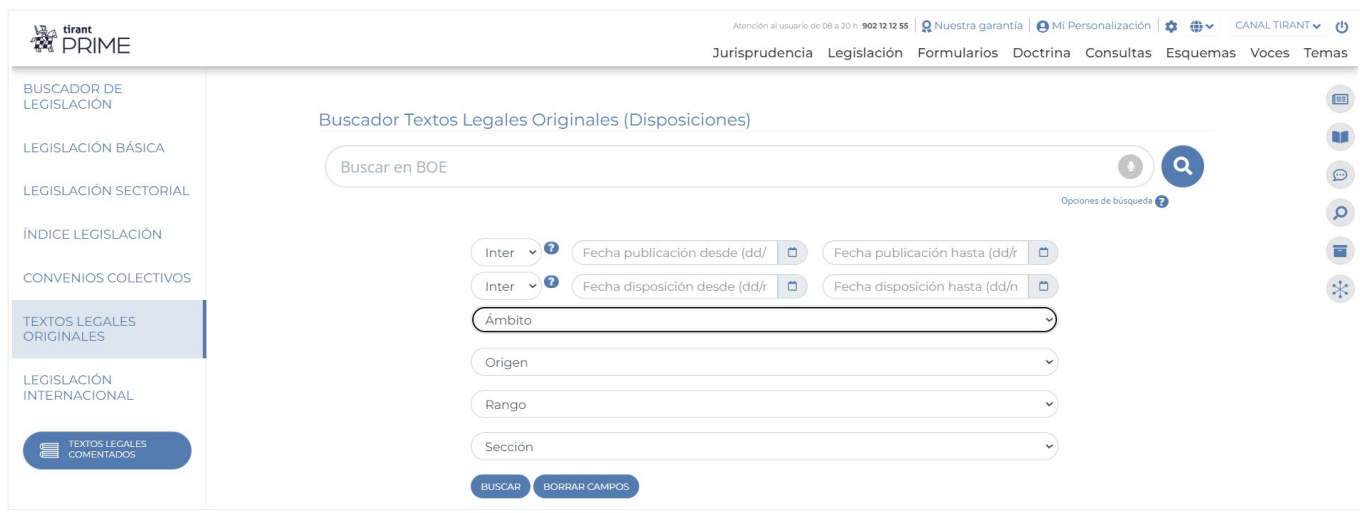

#### **LEGISLACIÓN INTERNACIONAL**

Extensa recopilación de enlaces externos a un gran número de ordenamientos jurídicos extranjeros.

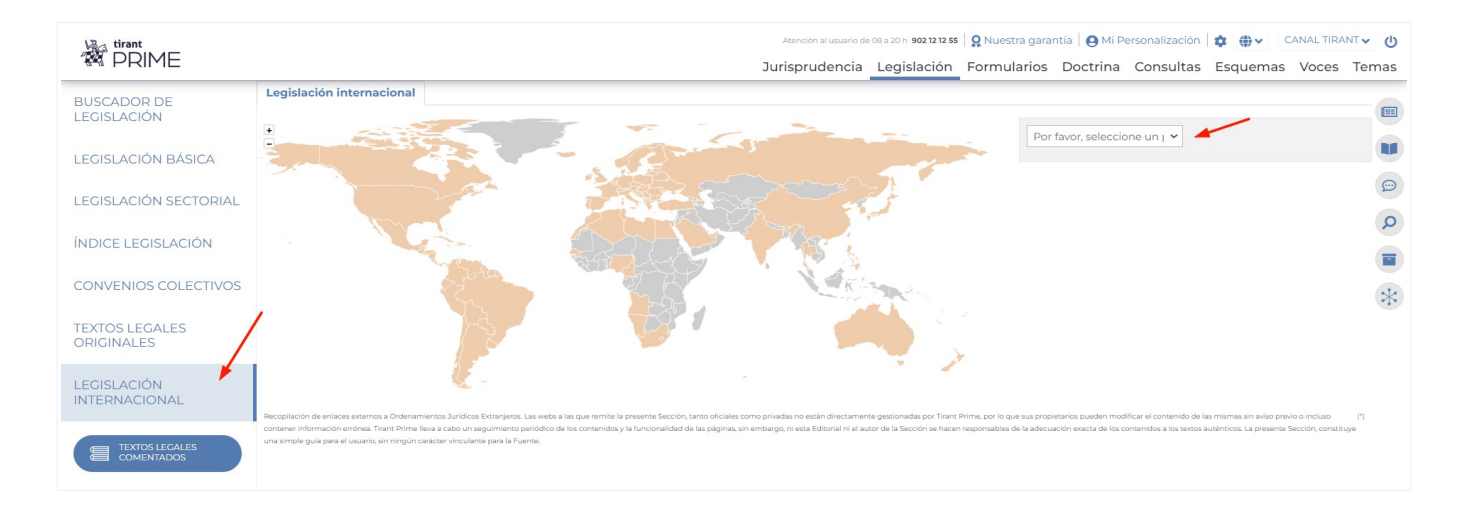

#### <span id="page-21-0"></span>**b.3. Sección: FORMULARIOS**

Tirant PRIME estrena visualización y navegación por índices, más usable e intuitivo, para que pueda encontrar el formulario que busca con mayor rapidez y exactitud. Para ello, las **Colecciones de Formularios** que se muestran agrupadas por categorías, facilitan la localización del documento requerido en cualquier ámbito del Derecho. Tirant PRIME pone a su disposición esta completa Colección de Formularios para su consulta y/o edición, que podrá localizar usando el **Buscador de Formularios** (campo de texto libre) o navegando por el **Índice de Colecciones** situado a la izquierda de su pantalla.

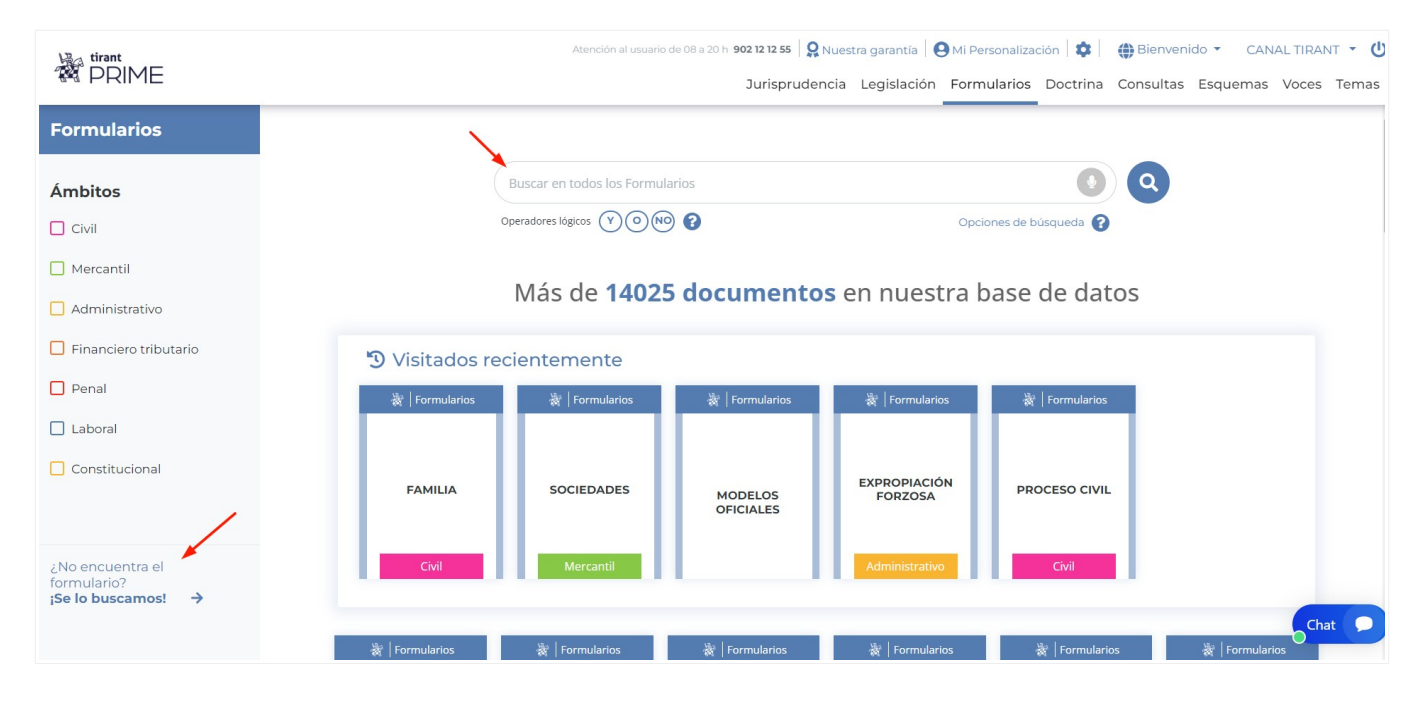

Puede localizar su formulario directamente, poniendo en el campo **Buscar en todos los Formularios** la expresión jurídica que mejor se adapte a su necesidad. El **Buscador avanzado de formularios** permite realizar búsquedas abiertas sobre el conjunto de documentos.

Se aconseja utilizar la opción Con todas las palabras o seleccionando alguna de las alternativas ofrecidas en **Opciones de búsqueda** y Operadores lógicos.

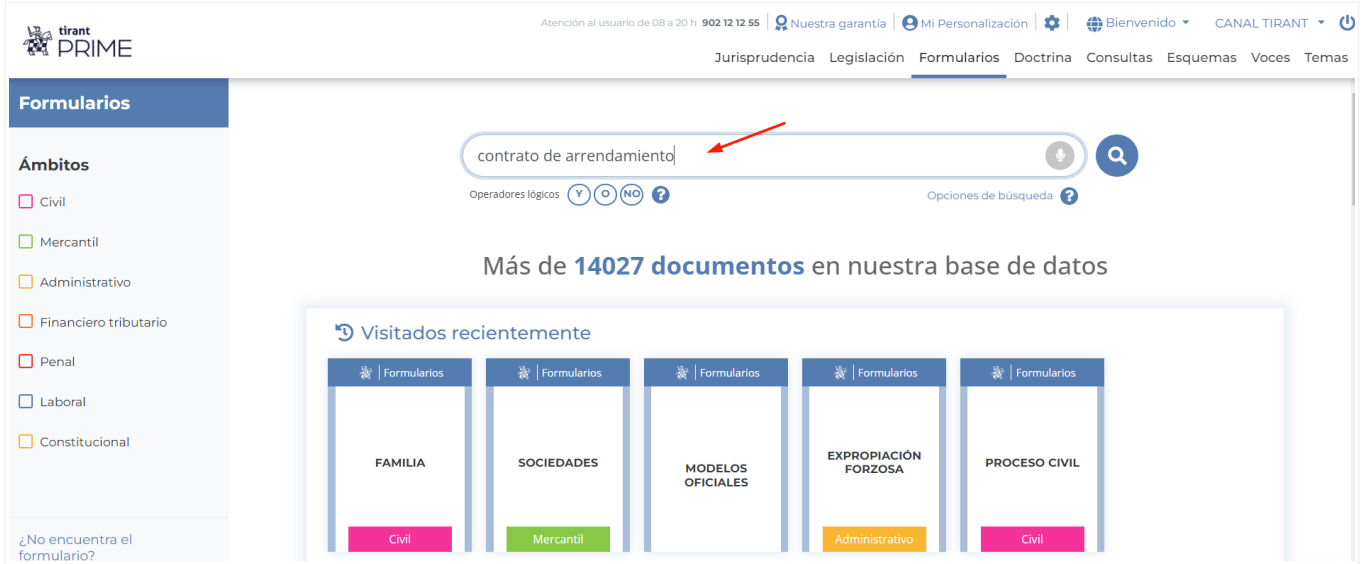

Para mayor precisión, **Acote su búsqueda** y seleccione la lupa o la tecla Intro para obtener resultados.

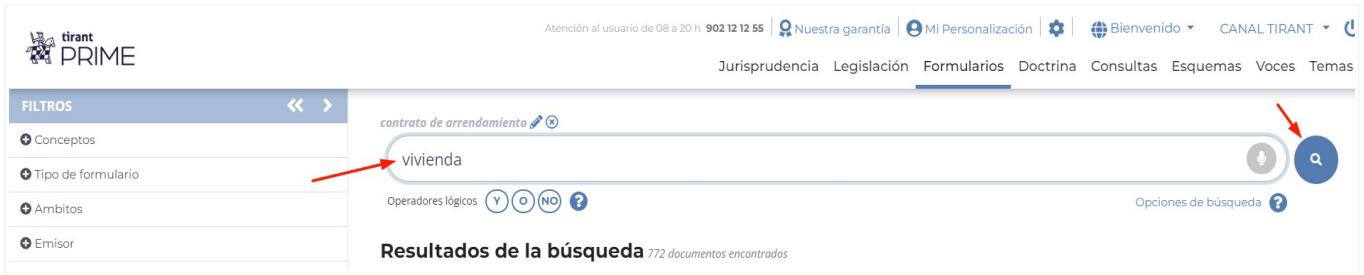

La barra color fucsia (en el caso del ejemplo) indica que el formulario 1. *Contrato de arrendamiento de vivienda de protección oficial,* pertenece a la **Colección de Formularios** Arrendamientos Urbanos, dentro del ámbito Civil. Cada formulario del listado aparece con **referencia TOL** y **fecha de actualización**.

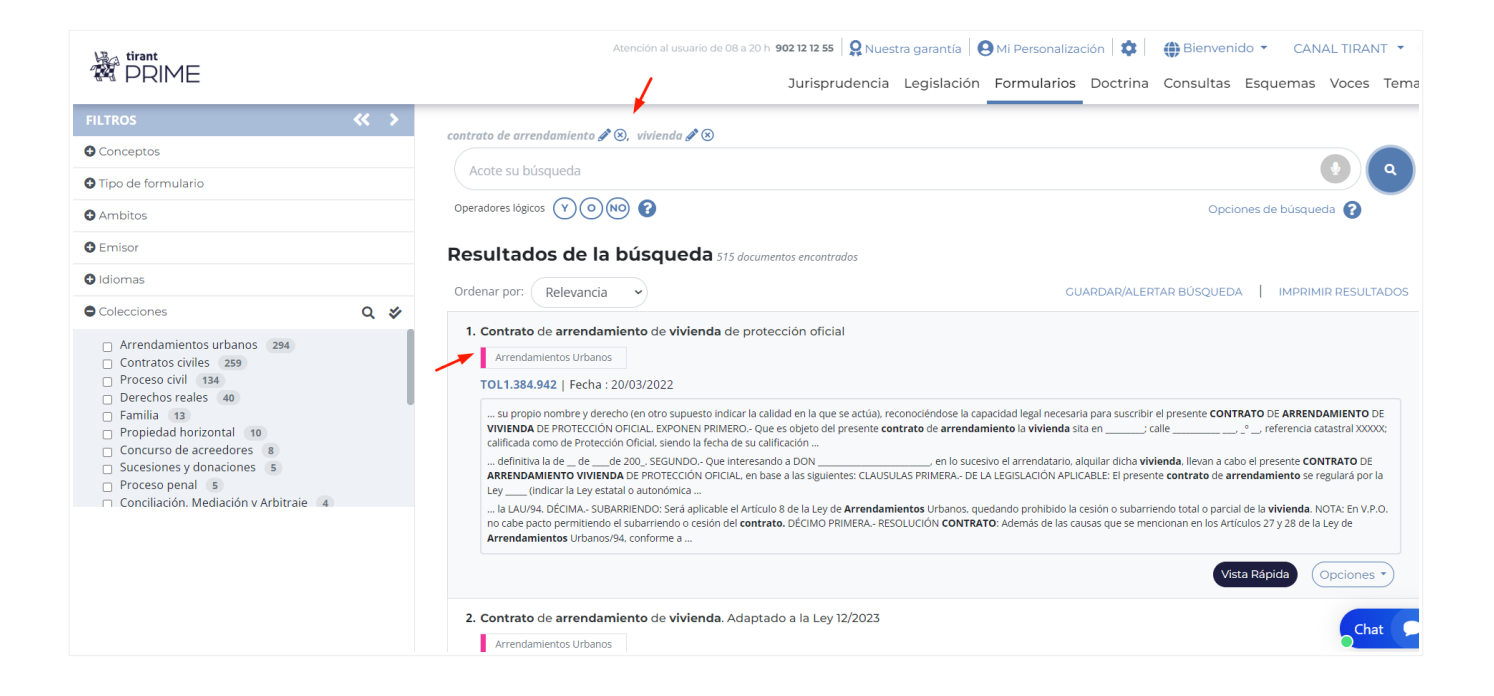

Seleccione del listado de resultados el formulario que le interese y vaya al **detalle del documento formulario**, que se abrirá en un Editor de texto para que pueda trabajar libremente y adaptar el documento a su caso concreto. Observe que en el ejemplo se ha seleccionado el 1 de los 515 resultados.

Vea como a la derecha de la pantalla aparece el **Asistente Jurídico Inteligente SOFÍA**, mostrando el análisis jurídico del documento formulario seleccionado por usted, así como la Documentación sugerida por su Relevancia con la búsqueda realizada.

A su vez en la columna a la izquierda de su pantalla, se informa que el formulario seleccionado pertenece al ámbito **Civil** y a la Colección **Arrendamientos Urbanos**. También se indica que **133 documentos formularios** comparten la misma Colección, por lo que si quiere consultar el listado e indagar por si otro se acerca más al que busca, solo acceda pinchando sobre el enlace.

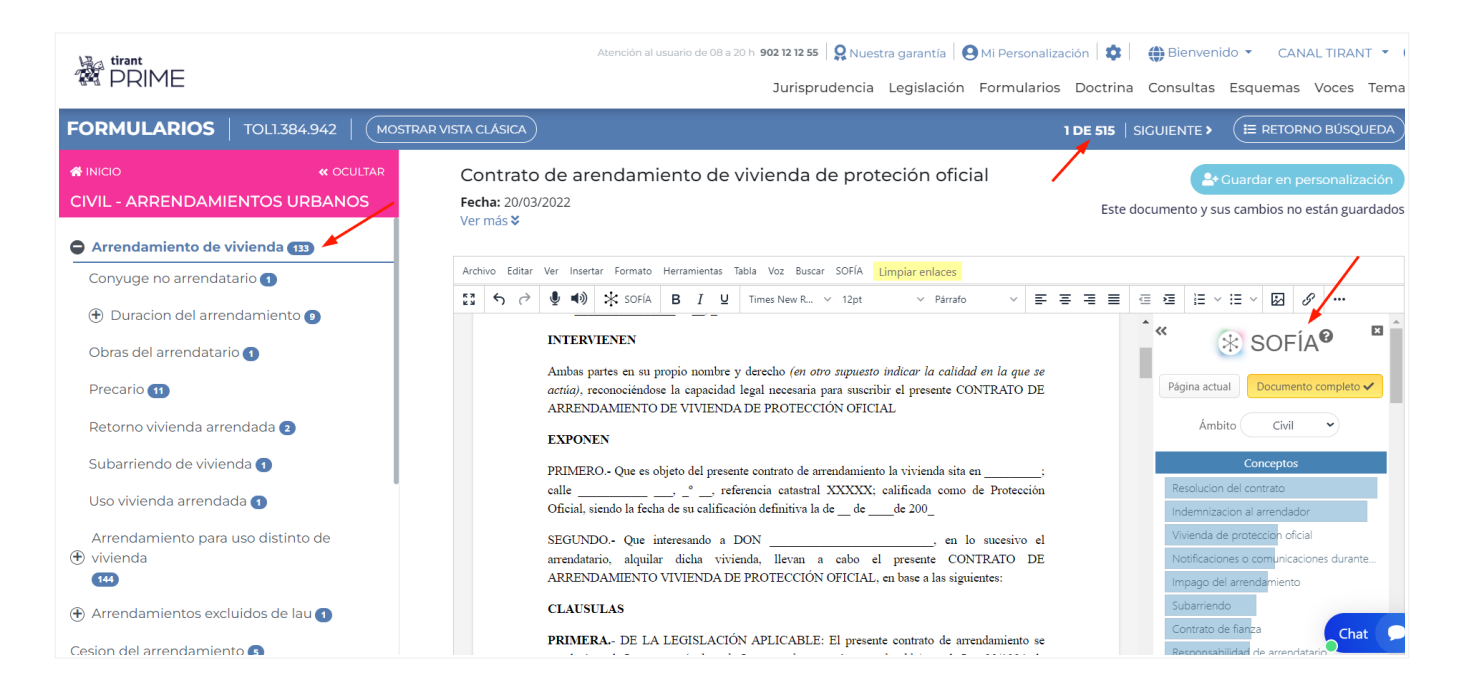

También puede encontrar el formulario que busca navegando por el **índice de Colecciones de Formularios**, previa selección del ámbito jurisdiccional que corresponda. Siguiendo con el ejemplo anterior, para localizar un formulario de *Contrato de arrendamiento de vivienda*, seleccionaríamos el **Ámbito Civil,** y del total Colecciones que aparecen a primer nivel de nuevo pinchamos sobre la **Colección de Formularios** que se acomode a nuestra búsqueda, en este caso, **Arrendamientos Urbanos**.

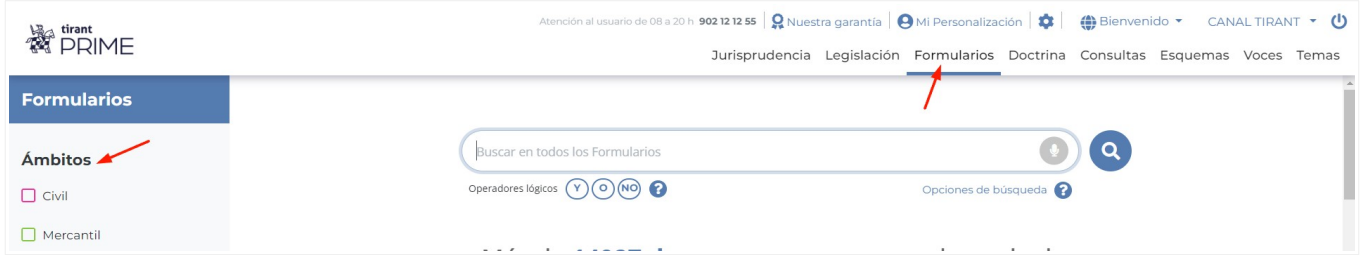

#### Página de inicio **GUÍA DE USUARIO**

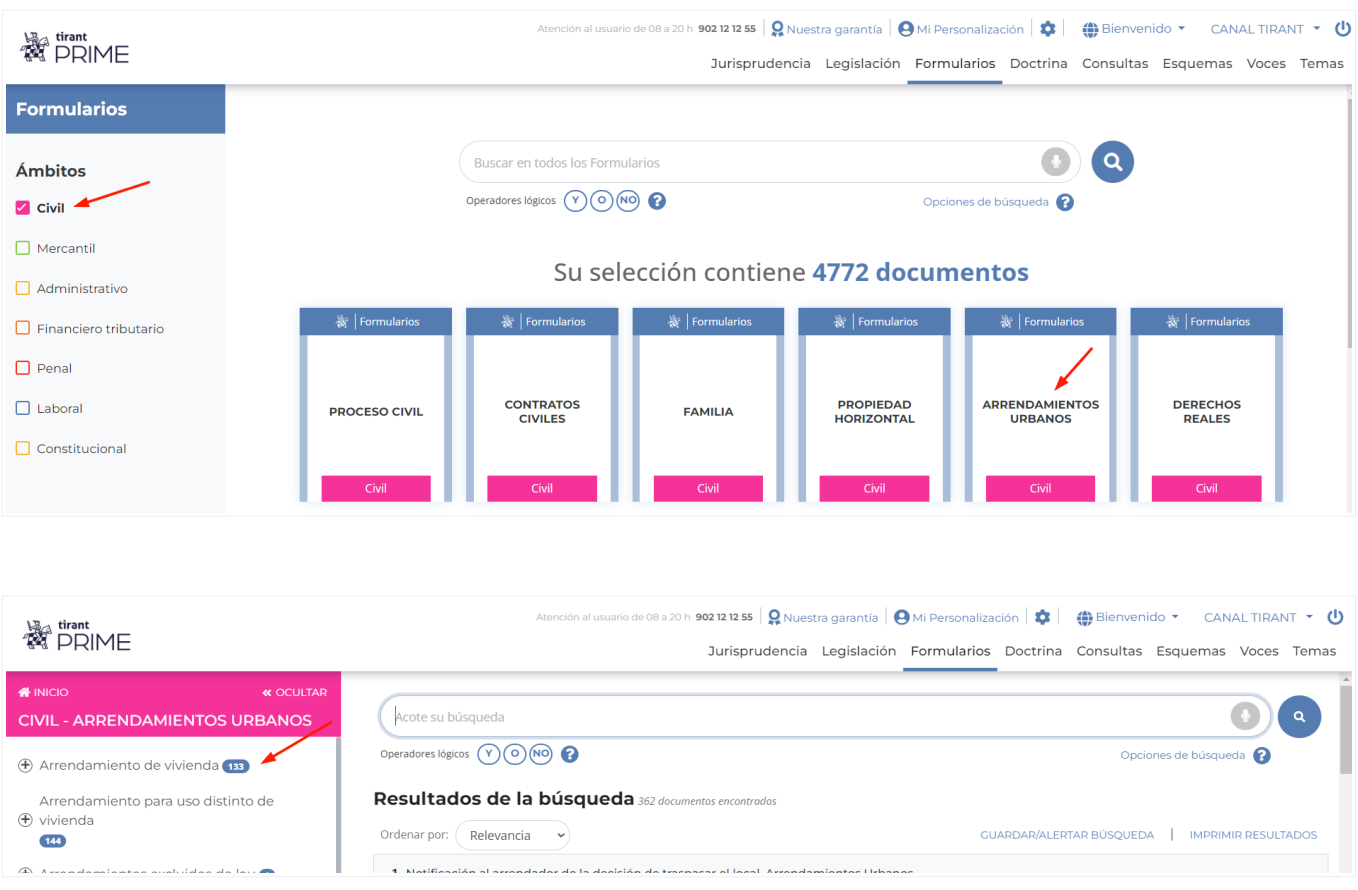

A continuación seleccione del índice de la **Colección Arrendamientos Urbanos**, a la izquierda de la pantalla, la que le interesa para su caso, esto es, **Arrendamiento de vivienda**. Del listado resultado de la selección elija el más ajustado al supuesto. Recuerde guardar siempre en su área privada **Guardar en personalización** los cambios que haga en su documento, pinchando sobre el botón azul ubicado arriba a la derecha de su pantalla.

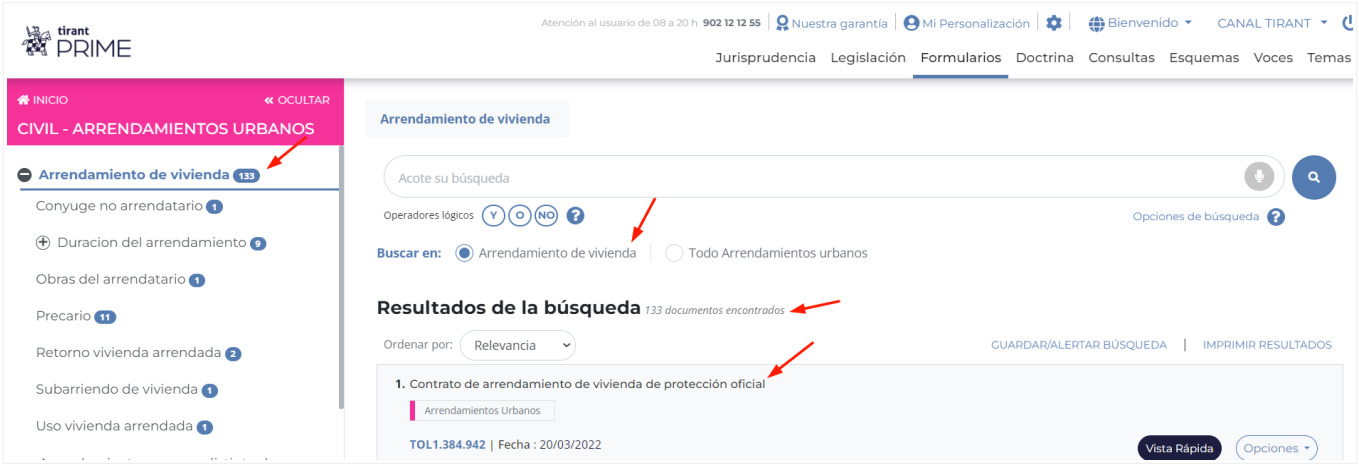

#### <span id="page-26-0"></span>**b.4. Sección: DOCTRINA**

Una auténtica biblioteca en su Base de Datos.

Tirant PRIME le brinda todo el fondo práctico de la Editorial TIRANT LO BLANCH, además de otras revistas y artículos doctrinales.

Esta sección constituye un auténtico fondo de biblioteca interactivo, que el usuario de Tirant PRIME puede consultar libremente desde su Base de Datos, usando las mismas opciones de búsqueda que las comentadas para cualquier otro documento.

#### Buscador Avanzado de Doctrina:

Se aconseja utilizar el campo **Con todas las palabras** o seleccionar alguna de las alternativas de búsqueda ya señaladas para el **Buscador General.** Si lo prefiere opte por los campos **Autores** o/y **año** del libro que busca.

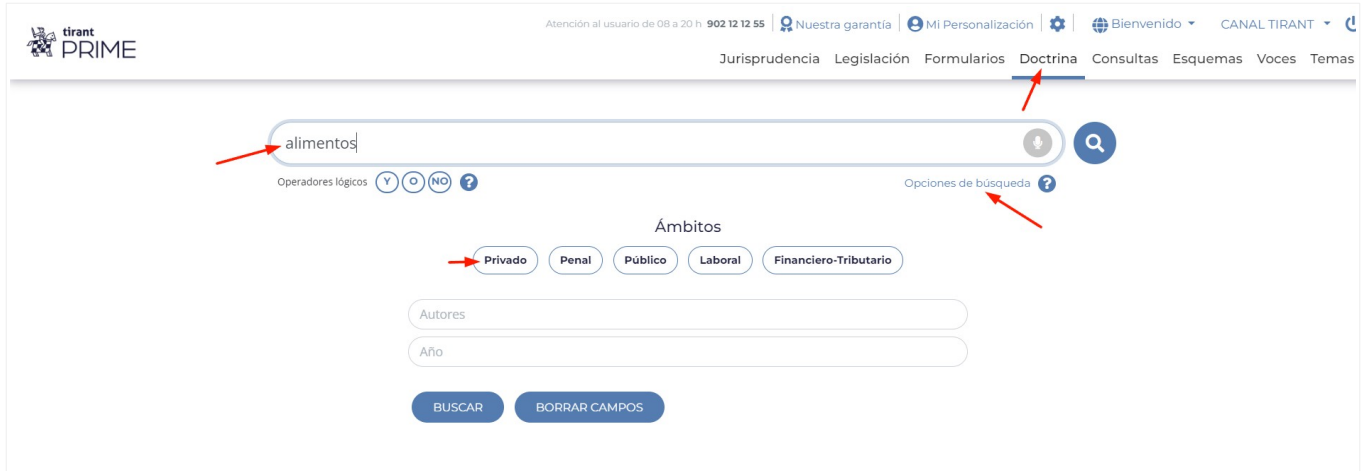

Se ofrece la posibilidad de acceder a toda la bibliografía navegando a través de los **filtros** de la zona izquierda de la pantalla.

Tirant PRIME dispone de cuidadas reseñas bibliográficas de libros jurídicos publicados por todas las editoriales del mercado, así como artículos publicados en las revistas más importantes.

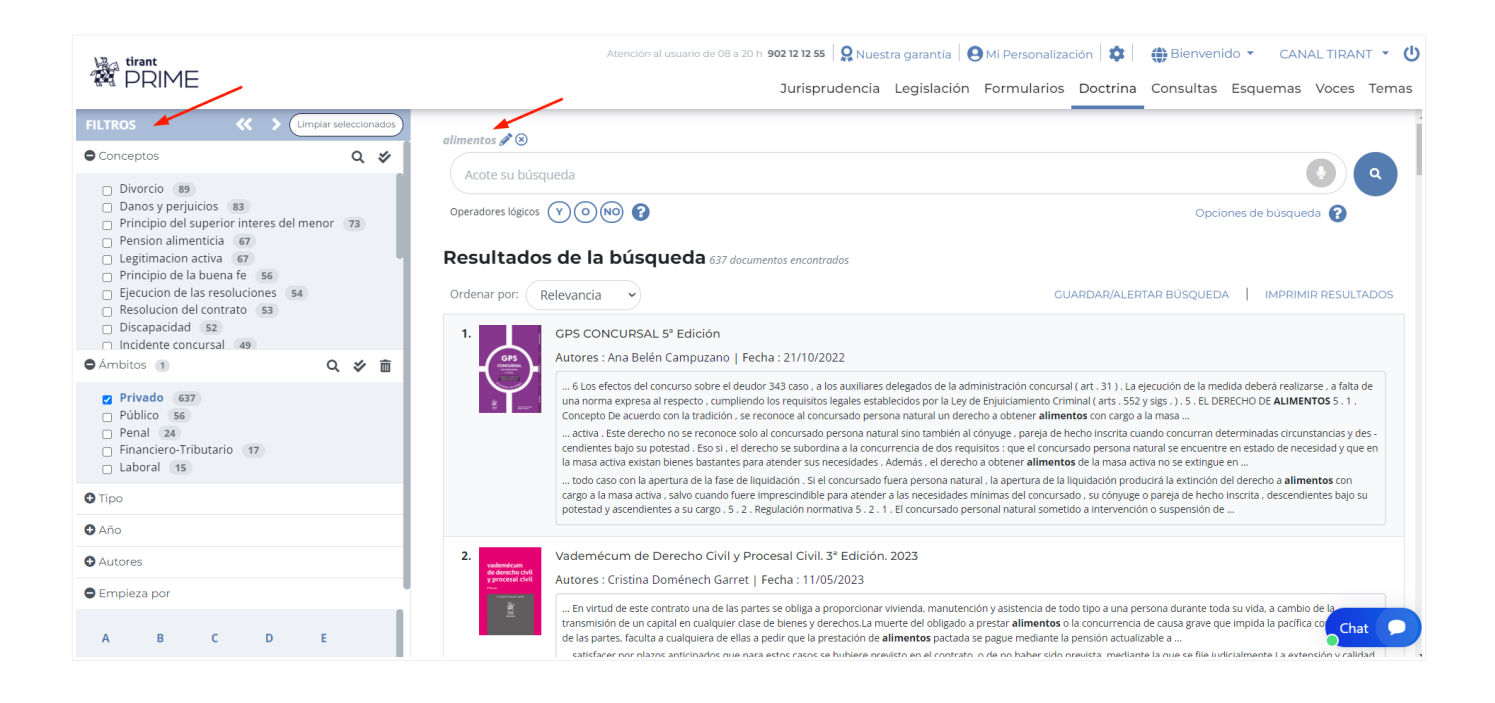

#### <span id="page-27-0"></span>**b.5. Sección: CONSULTAS**

Tirant PRIME ha seleccionado un amplísimo elenco de **Consultas** formuladas ante diferentes organismos públicos y privados, al objeto de servir de aclaración ante dudas frecuentes planteadas por los profesionales.

Se incluyen respuestas a consultas emitidas, entre otros, por la Dirección General de Tributos (DGT), la Agencia Tributaria, el Ministerio de Trabajo, Notariado, el Instituto de Contabilidad y Auditoria de Cuentas (ICAC), el Colegio Oficial de Graduados Sociales y otros.

Además, se incorporan consultas planteadas por usuarios de Tirant PRIME a la propia Editorial TIRANT LO BLANCH cuando se estiman pueden ser de interés general, consultas gestionadas por el **Servicio de Consultoría** (margen izquierdo) De nuevo al igual que en las secciones anteriores, se aconseja el uso del campo de búsqueda Con todas las palabras en combinación con el órgano Emisor que resuelve la Consulta.

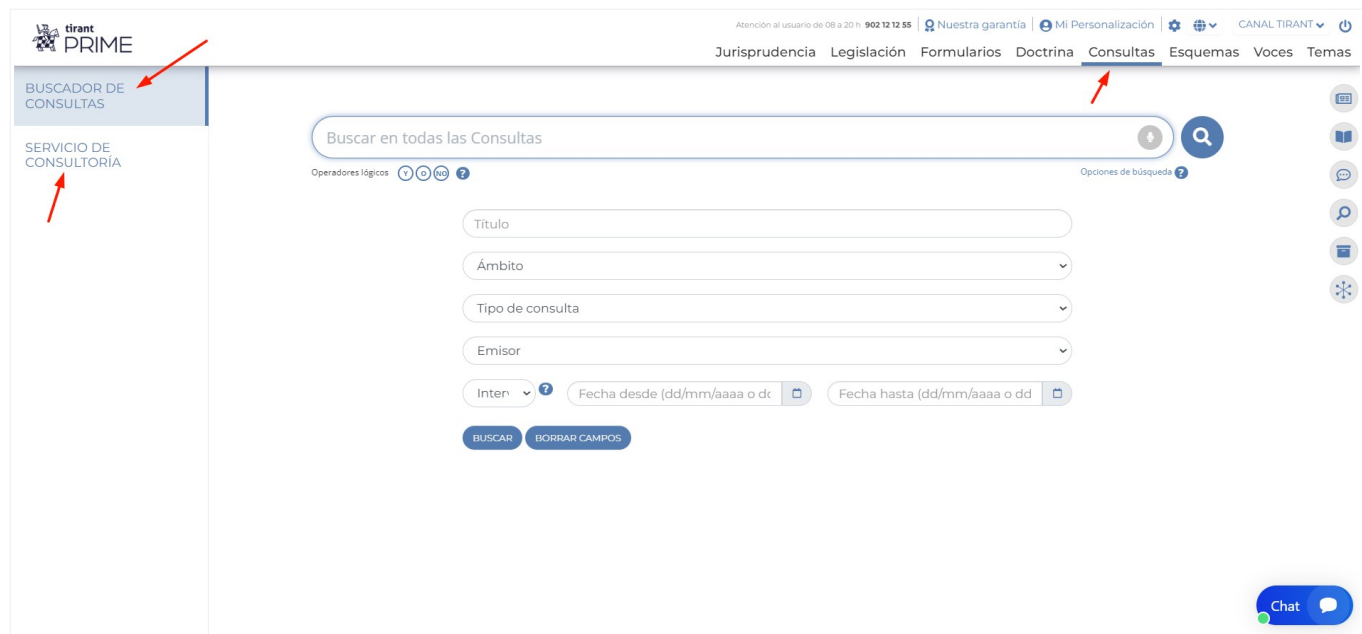

#### <span id="page-28-0"></span>**b.6. Sección: ESQUEMAS**

Nuestros **Esquemas** muestran el ordenamiento jurídico expuesto de forma gráfica, lógica y ordenada en sus rasgos esenciales.

Tirant PRIME ofrece sus Esquemas exclusivos, sustantivos y procesales.

Los Esquemas se presentan en forma de índice (**Subcategorías de Esquemas**) concebido para una navegación guiada y añaden, como documentación relacionada, **Esquemas Disponibles para descargar**, **Legislación**, **Jurisprudencia**, **Doctrina**, **Consultas**, **Formularios**, etc. Los **Esquemas** Tirant PRIME han sido diseñados para que el profesional pueda, de forma rápida, centrar cualquier asunto jurídico al que deba hacer frente.

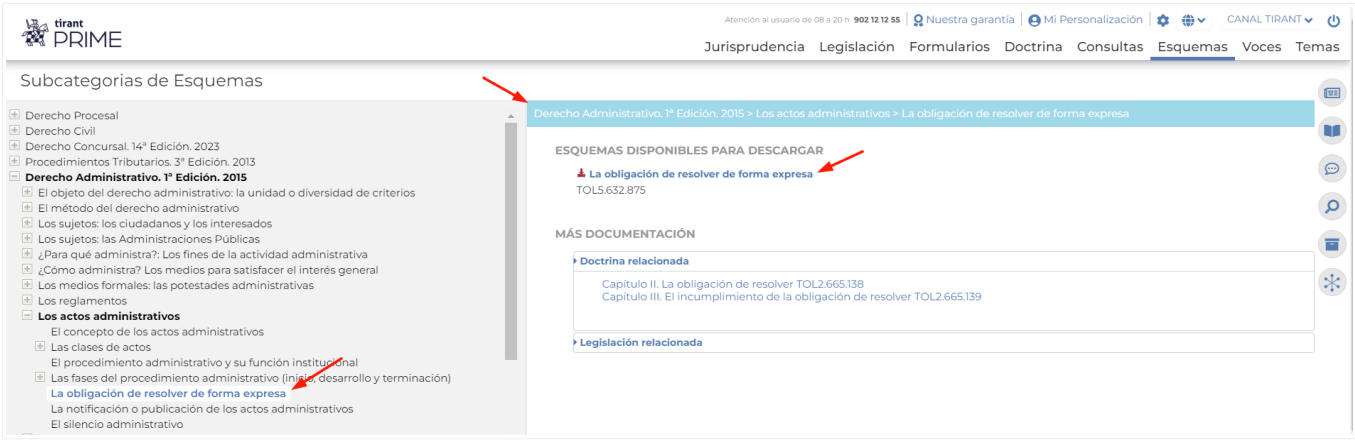

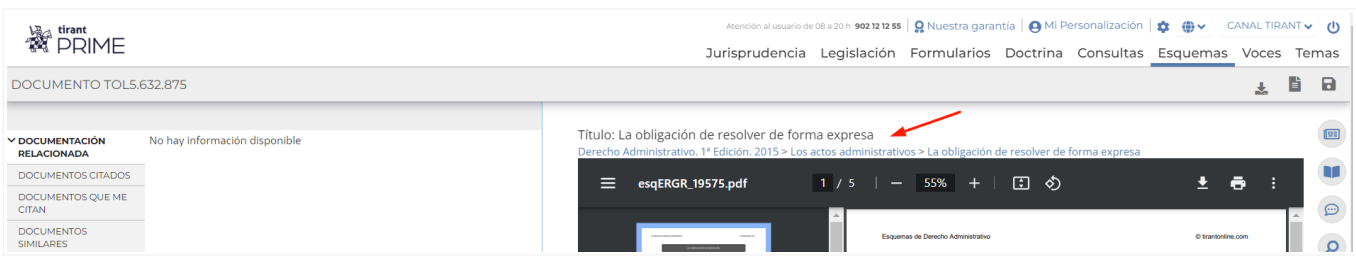

#### <span id="page-29-0"></span>**b.7. Sección: VOCES**

La sección **Voces** hace referencia a conceptos jurídicos ordenados y clasificados según los distintos ámbitos del Derecho.

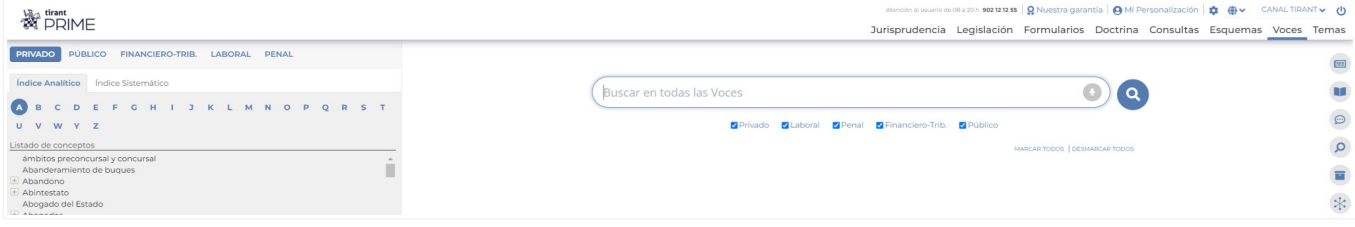

Se presenta un buscador específico de **Voces** que permite filtrar la búsqueda sobre todo el Tesauro (opción general) o, alternativamente, centrarla en uno de los ámbitos del Derecho: **Privado, Público, Financiero-Tributario, Laboral y Penal**. Los resultados se presentan agrupados por el ámbito seleccionado. El buscador de Voces cuenta con búsqueda predictiva a modo de sugerencia sobre el propio **Tesauro (Listado de conceptos)**.

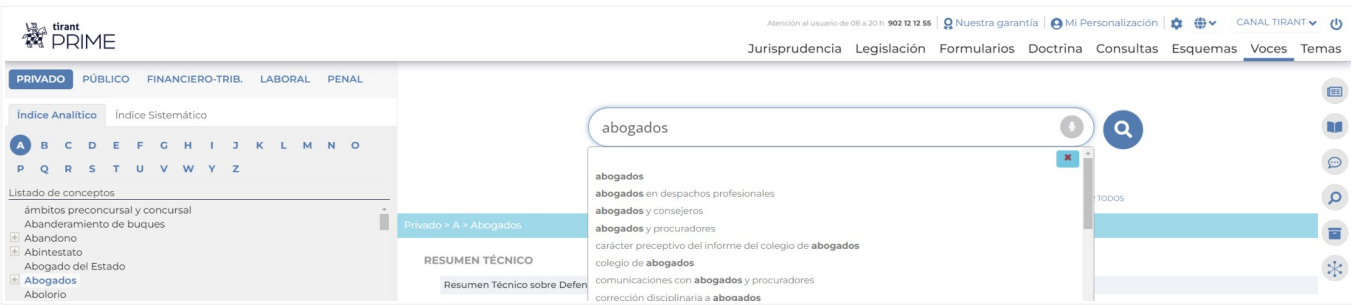

Desde **Voces** cabe acceder al **Índice Sistemático** (desarrollo temático de todo el ordenamiento jurídico). Cuenta con un buscador de términos que clasifica la búsqueda según ámbitos del Derecho.

En cada una de las Voces se ofrece la documentación más relevante

debidamente clasificada por el Equipo de Expertos de la Editorial TIRANT LO BLANCH.

Dada la importancia de algunas **Voces**, además de la documentación más relevante se adjuntan otros Documentos más relevantes y Resúmenes técnicos.

![](_page_30_Picture_4.jpeg)

#### <span id="page-30-0"></span>**b.8. Sección: TEMAS**

Una herramienta de información especializada sobre materias de máximo interés, estructurada de forma rigurosa y con una documentación de primer nivel.

Cada uno de nuestros **Temas** (catalogados siguiendo la gama de colores creados por la Editorial para los libros jurídicos TIRANT LO BLANCH), cuenta con un acceso por **Voces** a la información jurídica imprescindible sobre la voz seleccionada, incluyendo, para mayor información, **Resúmenes Técnicos** orientativos para el usuario, **Legislación**, **Formularios adaptados**, **Esquemas sustantivos y procesales**, un **Buscador** sobre el propio tema seleccionado, un servicio de **Consultoria**, así como una **Biblioteca sectorial**, un índice de **Novedades** y el servicio llamado **Expedientes**.

![](_page_31_Picture_37.jpeg)

En la funcionalidad **Expedientes**, dentro de Temas, encontrará aquellos **Expedientes modelo** de uso común en el ejercicio de la abogacía.

Escritos ya elaborados para su presentación ante los órganos judiciales, con información suplementaria de interés, y con la posibilidad de importarlos de forma automática al **Programa de Gestión de Expedientes**, para mejorar y agilizar la gestión jurídica propia del profesional en ejercicio.

![](_page_31_Picture_38.jpeg)

# <span id="page-32-2"></span>**OTRAS CUESTIONES DE INTERÉS**

## <span id="page-32-1"></span>**1. ¿Cómo se accede a los documentos TOL?**

Accedemos a los documentos pinchando directamente sobre su título o a través de su número de referencia TOL desde cualquier buscador de la Base de Datos.

![](_page_32_Picture_184.jpeg)

# <span id="page-32-0"></span>**2. Composición de la barra de herramientas dentro de un documento TOL**

Seleccionado uno de los Documentos TOL, encontrará en la cabecera de página una barra de herramientas o de tareas común a todo tipo de documento de la Base de Datos (**Jurisprudencia**, **Legislación**, **Formularios**, etc.) con las opciones más usadas.

De izquierda a derecha: **Descargar o compartir el documento**, **Abrir el documento modo lectur**a, **Imprimir el documento, Adjuntar el documento a expediente**, **Guardar en Mis documentos**, **Enviar documento por e-mail**, posibilidad de **Traducir el documento** y la opción de **aumentar o reducir el tamaño de la letra.**

Además encontramos un buscador específico para localizar una expresión dentro del propio documento. Una vez encontrada, aparecerá remarcada en el texto, con acceso directo a las partes del documento que la contienen.

En la parte izquierda de la pantalla, a la misma altura de la barra de herramientas, encontramos la identificación del documento, esto es, su número de referencia o número TOL, así como la posibilidad de volver al listado inicial de documentos encontrados o de pasar al siguiente.

![](_page_33_Picture_56.jpeg)

El botón señalado en azul, **Abrir Mapa**, nos ofrece la posibilidad de consultar el mapa conceptual del documento, del que ya hemos hablado en páginas anteriores, esquema interactivo del mismo de gran utilidad práctica

![](_page_33_Picture_57.jpeg)

La opción **SECCIÓN** nos permite el acceso directo a una parte concreta del documento.

![](_page_33_Picture_58.jpeg)

## <span id="page-33-0"></span>**3. La interactividad de los documentos**

Los documentos TOL son interactivos con el resto de documentación de la Base de Datos, a través de los enlaces que aparecen en el texto señalados en azul.

![](_page_33_Picture_59.jpeg)

El acceso automático a los documentos o a parte de los mismos a través de los vínculos o enlaces es posible no solo con los del tipo **Legislación**, sino también con los de **Jurisprudencia**.

La interactividad aplicada al **Iter Procesal** de las sentencias permite consultar su historial procesal enlazando las distintas sentencias y recursos de forma cronológica y gráfica. De forma que pueda recorrer todo el itinerario procesal de la sentencia que le interese.

![](_page_34_Picture_4.jpeg)

La interactividad se genera a través de la documentación relacionada en el margen izquierdo del documento: **Jurisprudencia Relacionada**, **Legislación Relacionada**, **Otra Documentación, Resumen Esquemático**, **Otros usuarios consultaron**, **Legislación Básica**, también son espacios de interactividad dentro de los documentos.

![](_page_34_Picture_206.jpeg)

Las **Referencias desde la Biblioteca Virtual** hacen aún más interactivos y participativos los contenidos de Tirant Prime, pues si un documento ha sido citado en por uno denuestros libros, la misma queda recogida en el propio documento, permitiendose el acceso directo a la lectura del libro cuya reseña ha sido citada y contrastar el contenido de la cita dentro del contexto del documento.

![](_page_35_Picture_170.jpeg)

#### **Lectura de documentos por voz.**

Con esta herramienta podrás escuchar en voz alta documentos eligiendo la voz y la velocidad de lectura. Es una función ideal para aquellas personas con problemas de accesibilidad o que deseen estar leyendo mientras hacen otras cosas. Simula perfectamente la función de lectura, detectando la progresión dentro del libro y manteniendo el punto de lectura para reanudarla en un momento posterior.

Como funciones a destacar:

**-Pausar y reproducir-** haciendo clic en el botón central "reproducir/pausa", reiniciará o pausará la lectura desde el punto donde se quedó.

**-Reanudar -** la lectura se reiniciará en la última página leída. También puede hacer clic en el botón "retroceder" o para reiniciar la lectura desde el principio.

**-Ajustar la voz y el ritmo de lectura-** tanto la voz como el ritmo de lectura pueden ser ajustados para adaptarse a tus necesidades.

**-Idioma -** es capaz de detectar la lectura en distintos idiomas.

![](_page_35_Picture_171.jpeg)

### <span id="page-36-1"></span>**4. Los Conceptos Clave del documento Jurisprudencia**

Cada resolución se presenta con unos **Conceptos Clave** interactivos que nos ayudan a movernos dentro del documento seleccionado de forma interactiva, esto es, con la posibilidad de acceder directamente al párrafo en el que se genera el valor **Concepto Clave**.

![](_page_36_Picture_164.jpeg)

## <span id="page-36-0"></span>**5. Personalización**

Para entrar en la Home interna Tirant PRIME, sólo necesita darse de alta como usuario de personalización a través de un pequeño formulario en el que deberá proporcionar una dirección de correo y la contraseña que desee utilizar (la contraseña debe contener al menos 6 caracteres alfanuméricos).

Se le pedirá, a efectos de verificación, que repita la contraseña y, si todo es correcto, ya sólo tendrá que pulsar en ACEPTAR. Un correo electrónico la será enviado para confirmar que sus datos son correctos.

Si olvida su contraseña, puede volver a recuperarla de forma sencilla, el sistema sólo le pedirá su correo de personalización.

![](_page_36_Picture_9.jpeg)

Para acceder a su área privada, debe seguir las instrucciones siguiendo el modelo:

![](_page_37_Picture_29.jpeg)

Usted podrá guardar sus análisis con SOFÍA, documentos, índices, búsquedas, editar formularios y adjuntar documentación sobre los mismos, acceder a consultoría, suscribirse al boletín de novedades semanal, gestionar sus alertas de convenios y subvenciones.

### <span id="page-37-0"></span>**6. Servicios ofrecidos a través de Tirant PRIME**

![](_page_37_Picture_30.jpeg)

- **Servicio de atención al cliente**. Tirant PRIME ofrece un servicio de atención telefónica, 12 horas, 7 días a la semana, todos los días del año.
- Nuestra Base de Datos dispone en exclusiva de un servicio de búsqueda documental a través del **Asistente Documental** que incluye la localización de documentación, interna y externa a la Base de Datos (de jurisprudencia y legislación) y su remisión vía e-mail o comunicación telefónicamente. Queremos la plena satisfacción de nuestros usuarios en su búsqueda de la documentación específica, ahí que hayamos incorporado un **Chat** de atención rápida y eficaz, siempre presente en la interfaz.
- **Servicio de búsqueda y redacción de formularios**. Si no localiza el formulario que necesita, solicítelo a través del servicio
- **Petición de Formularios**. Este servicio se presta en el caso de tratarse de modelos de uso general o de frecuente.